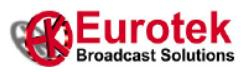

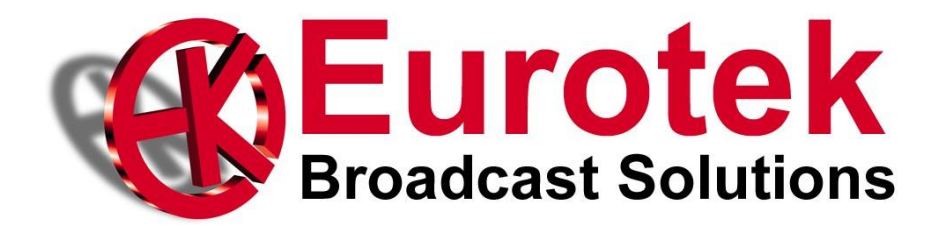

## **User Manual**

Board Dual Channel Encoder H.264 HD/SD SDI/PAL/NTSC 2 Video + 4 Audio

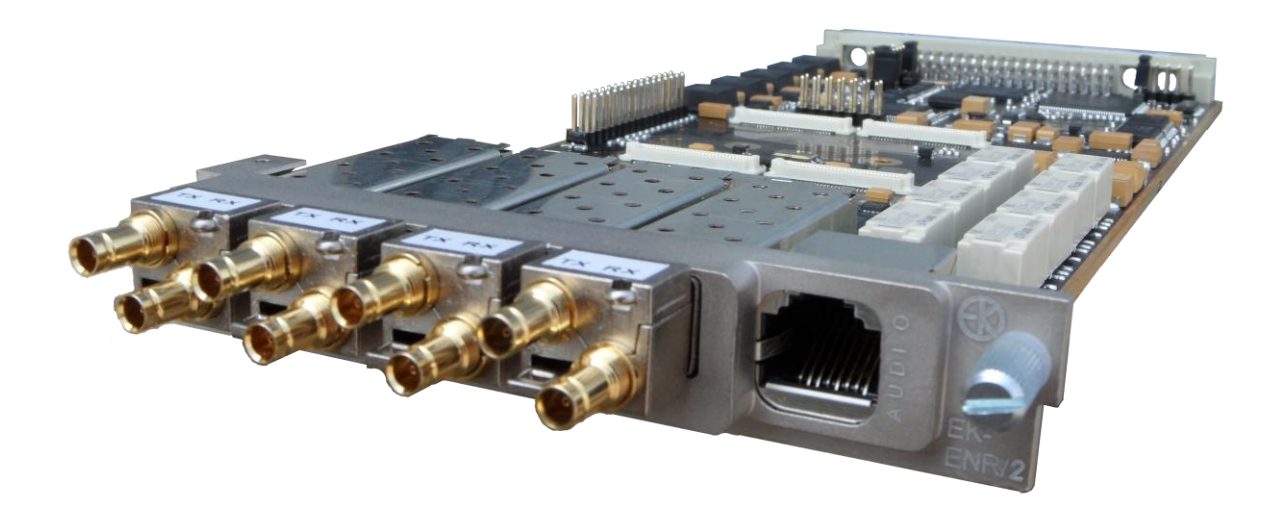

# **EK-ENR/2**

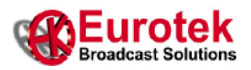

The present design is property of Eurotek s.r.l. and is protected by Copyright. Its reproduction, distribution and disclosure to third-parties without written authorisation is forbidden. Every reproduction, re-distribution or disclosure without prior written authorisation is expressly forbidden by the law and can lead to serious civil and penal sanctions.

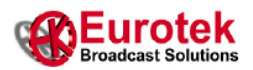

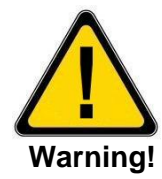

*The socket utilized for the unit supply must have the appropriate ground conductor.*

*The connection of the unit , to a socket without the ground conductor, will make the whole equipment dangerous for people safety.*

*About the repairing of the units please refer to specialized personnel only .*

*Inside the devices there are voltages which could be dangerous to people. Before opening the cover switch off the unit, disconnect the connection and the supply cables.*

*In case of electrical shock please follow the instructions of first aid listed on page 4*

*Substitute the fuses interrupted with others of the same type and voltage.*

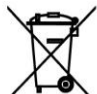

*The waste disposal of the devices must be executed in the respect of the enforced laws in the country uses. Eurotek not assumed responsibility for waste disposal in contrast with enforced laws.*

#### *LIFE SUPPORT APPLICATIONS.*

*Eurotek's products are not designed for use as critical components in life support devices or system without the express written approval of the Eurotek S.r.l. As used herein.*

- - *Life support devices or system are devices or system which, (a) are intended for surgical implant into the body, or (b) support or sustain life, and whose failure to perform, when properly used in accordance with instructions for use provided in the labeling, can be reasonably expected to result in a significant injury to the user.*
- - *A critical component is any component of a life support device or system whose failure to perform can be reasonably expected to cause the failure of the life support device or system, or to affect its safety or effectiveness.*

*The information given in this documentation could have variations without forewarning.*

*The firm* Eurotek S.r.l. *does not give any guaranty about this documentation.*

*The firm* Eurotek S.r.l. *does not consider itself responsible for possible mistakes which could be found in this documentation.*

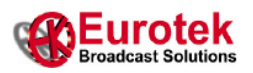

## *First aid: artificial breathing(mouth to mouth)*

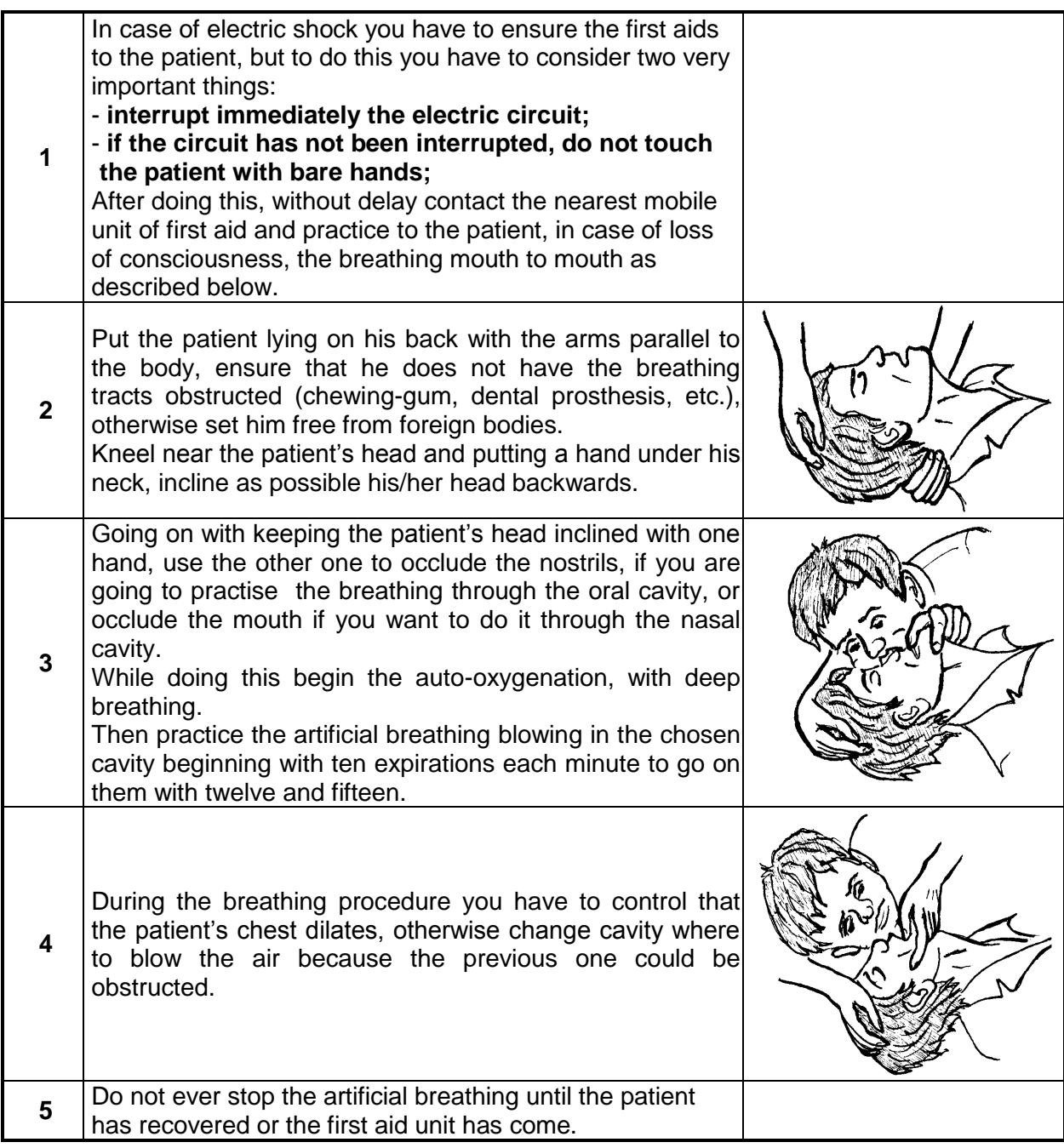

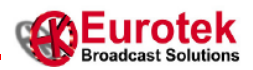

### **Revision History**

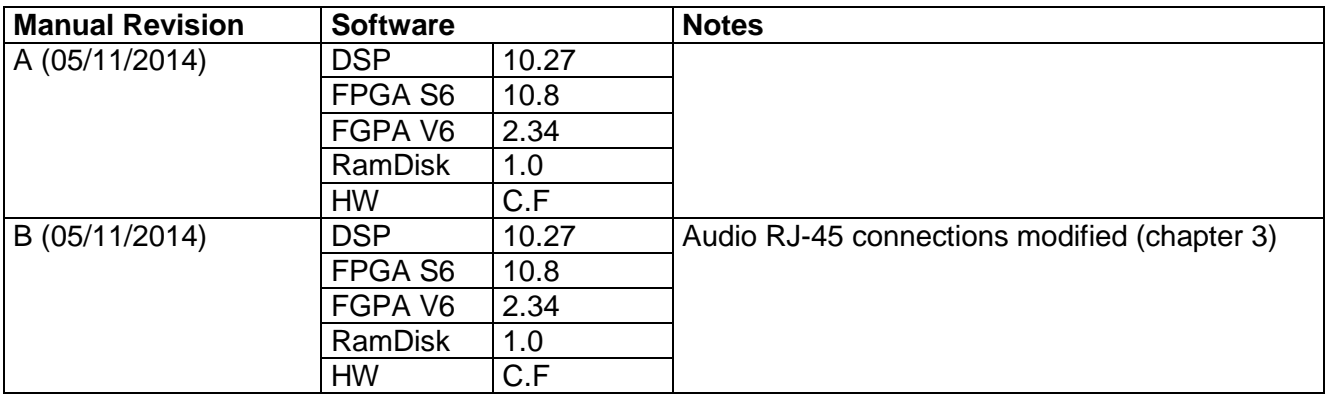

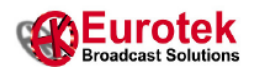

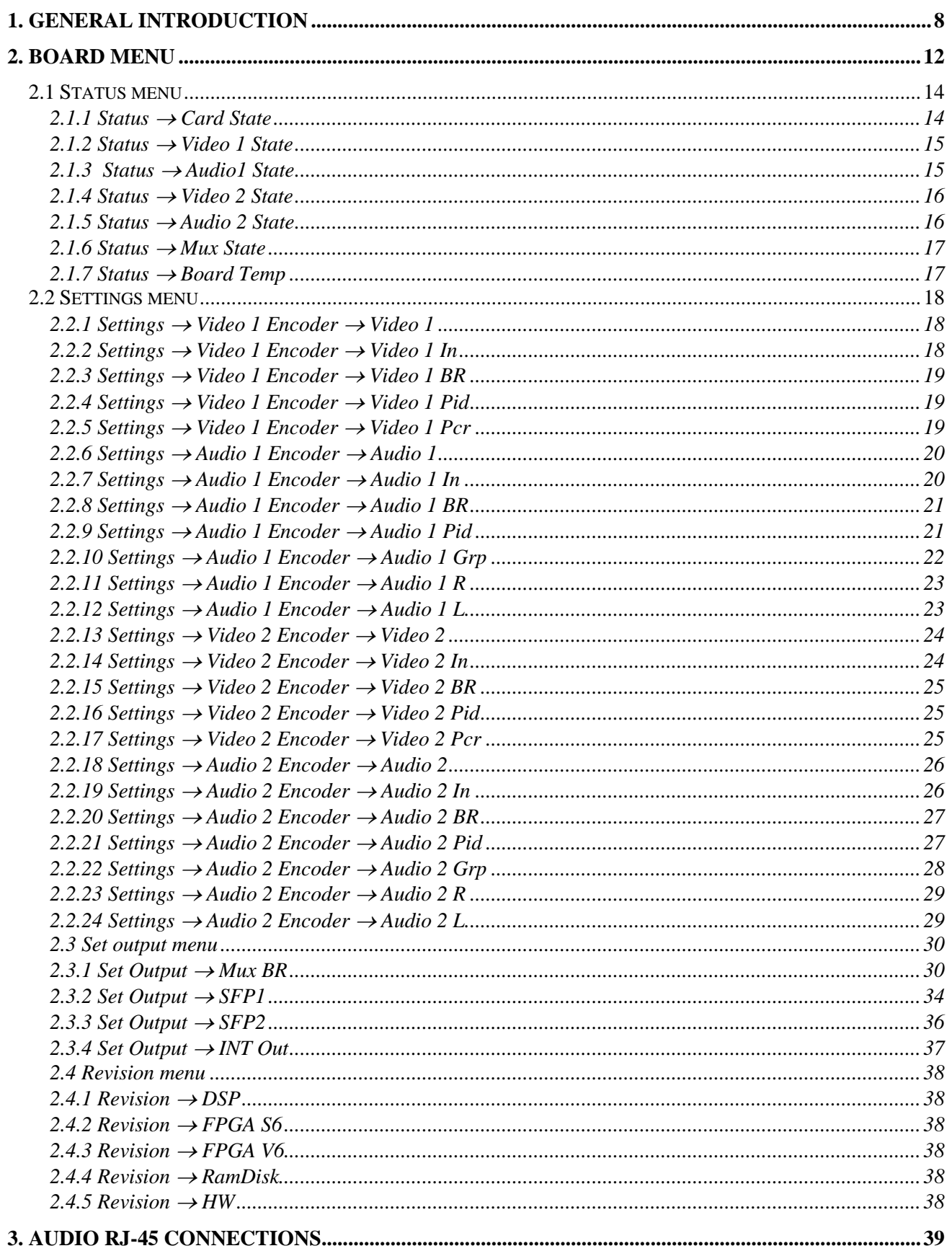

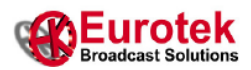

## **Definitions**

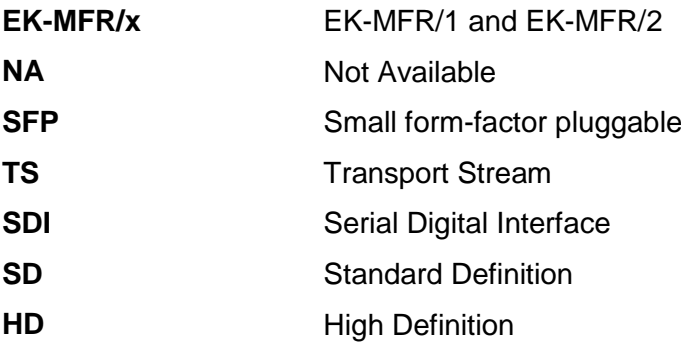

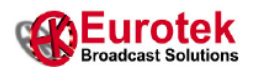

#### <span id="page-7-0"></span>**1. GENERAL INTRODUCTION**

The EK-ENR/2 card is a double audio/video encoder.

It is able to encode up to 2 video and 4 audio in a single output transport stream.

This card must be used in an EK-MFR/x mainframe in order to configure it in the right way.

The input/output connectors (figure 1) are on the back of the board and basically you have:

- 4 SFP connectors with input/output capability used for transport stream (SFP1, SFP2) and SDI or analog video (in default configuration you have SFP3 for SDI video and SPF4 for analog video)
- 1 RJ-45 connector used for analog and AES3 audio

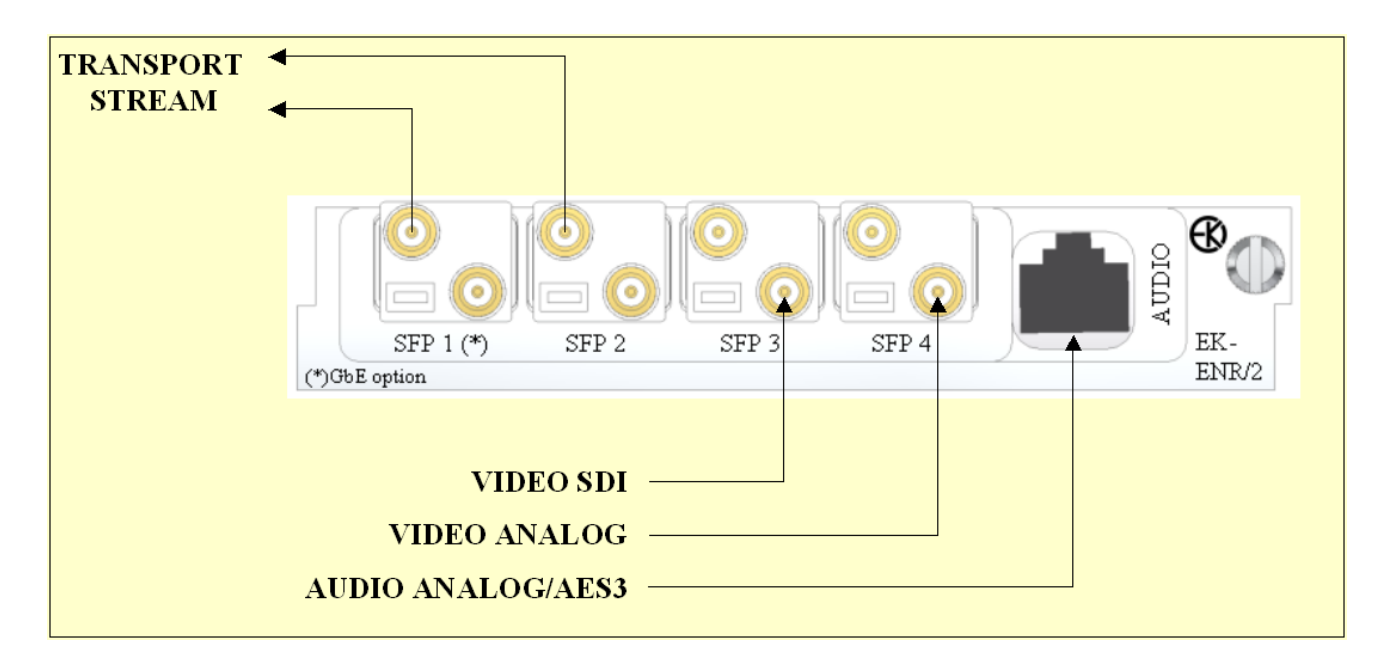

**Figure 1** – EK-ENR/2 Input/Output connectors

The video input can be in SDI or analog format, with SD or HD resolution and it is encoded conforming to ISO/IEC14496-10 (H.264/AVC) standard.

The audio input can be sourced from SDI embedded, analog or AES3 signal and it is encoded conforming to MPEG-1 Layer 2 standard.

The output transport stream is conform to ISO/IEC 13818-1 standard and it is present in ASI standard electrical format on the SFP1 and SFP2 connectors.

The transport stream can also be output through the mainframe's internal matrix in order to feed another card (i.e. the EK-UNM/3 modulator) without using an external cable.

In figure 2 you can see the EK-ENR/2 block scheme.

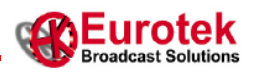

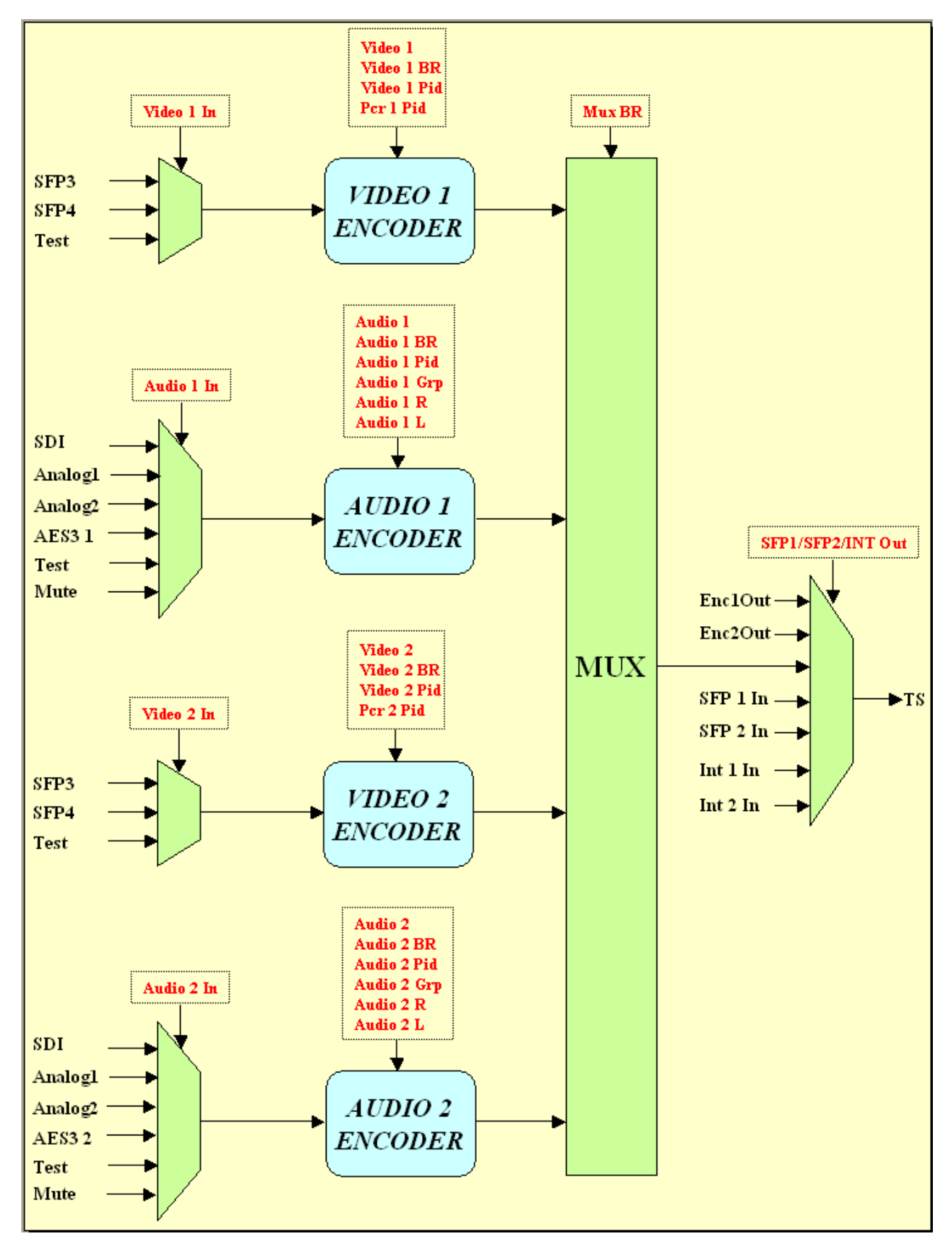

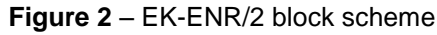

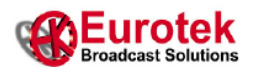

In the EK-ENR/2 block scheme (figure 2) you have in red the card menu voices that you have to use in order to set the card functionality (see chapter 2).

In the figure 2 you can see:

- the video encoder input selector that allows you to feed the video encoder with the signal coming from the SFP3, the SFP4 or with a test signal (see 2.2.2, 2.2.14)
- the audio encoder input selector that allows you to feed the audio encoder with the signal coming from the analog input (on RJ-45), the AES3 input (on RJ-45), the SDI audio embedded, with a test signal or with a "mute" (see 2.2.7, 2.2.19).
- the two H.264 video encoders
- the two MPEG-1 layer 2 audio encoders
- the output mux that allows you to multiplexer the encoders output TS in a single TS (see 2.3.1).
- The output selector that allows you to choose which TS put out (see 2.3.2, 2.3.3, 2.3.4)

The EK-ENR/2 is a flexible and highly configurable system.

You can work with both SDI or analog video signal and SDI embedded, analog or AES3 audio signal. The output multiplexer togheter with the Enable/Disable capabilities for the single encoder allows you to "build" the output TS with different combinations (1video+1audio, 2video+2audio, 1video+4 audio, see 2.3.1). The PCR and audio clocks are locked to the input video clock.

In table 1 you can see the main characteristics of the EK-ENR/2.

Remember that in the standard configuration the EK-ENR/2 is supplied with:

- one electrical interface for SDI signal on the SFP3
- one electrical interface for Analog signal (PAL/NTSC) on the SFP4

For the audio connections please contact Eurotek for RJ45-to-XLR solutions.

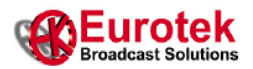

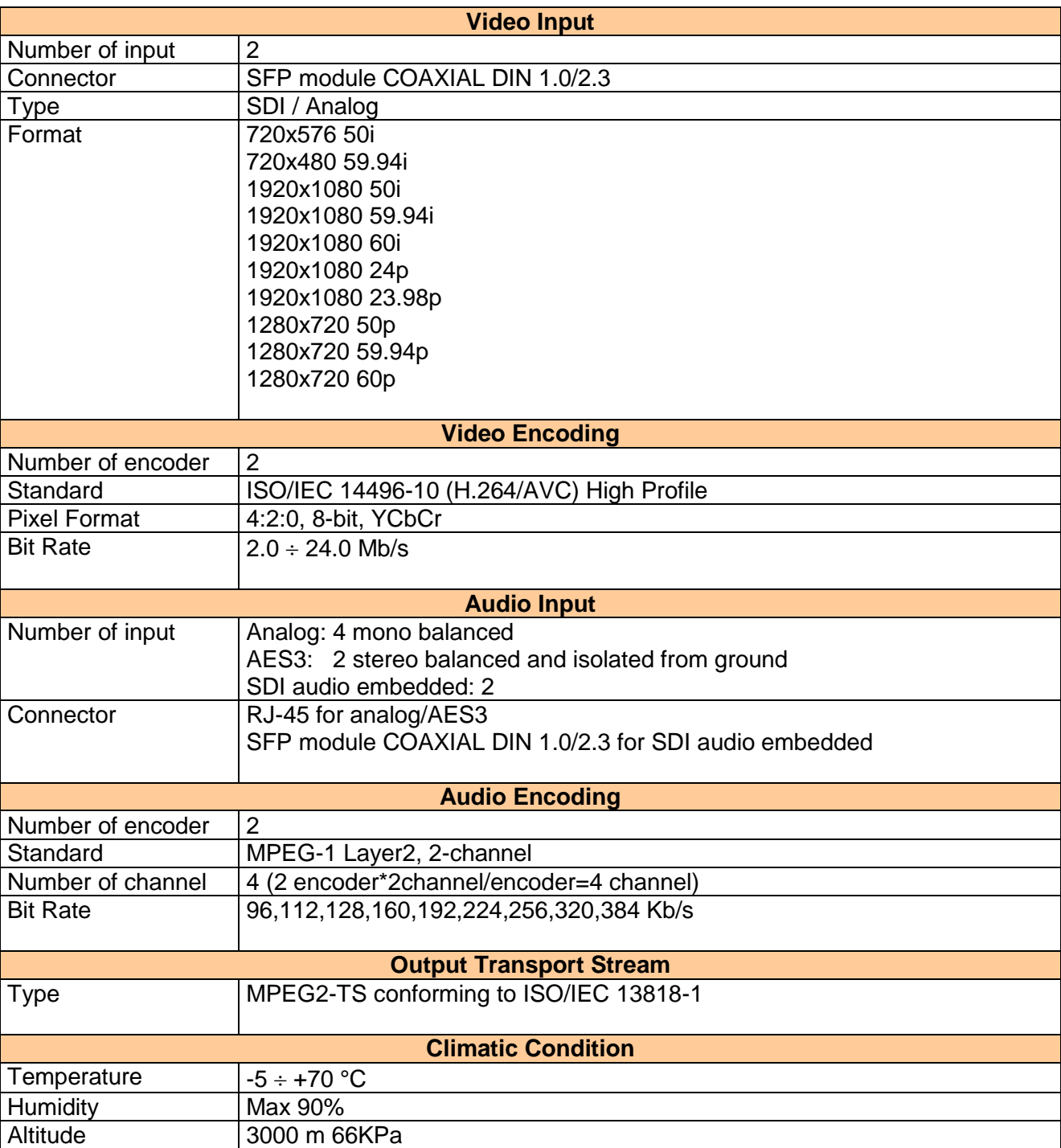

**Table 1** – EK-ENR/2 Technical Specification

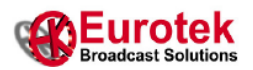

### <span id="page-11-0"></span>**2. BOARD MENU**

The EK-ENR/2 card may be configured by means both the EK-MFR/x keyboard or the MST Eurotek Software Suite, a PC based application (in the latter case you have to connect the PC via Ethernet to the EK-MFR/x).

In both cases the configuration is based on a number of variables that you can modify and that allow you a deep control over the card features.

These variables make the "card menu" and they are summarized figure 3. In this figure you can see that there are 4 main menus:

- **Status**: here are reported the "read only" variables that show the status of the card (ie video state, temperature, an so on). See chapter 2.1.
- **Settings**: here you can find the "read/write" variables that allows you to modify the encoder functionality (ie enable/disable encoder, change the encoder bit rate or pid). See chapter 2.2.
- **Set Output:** in this menu you can change the output multiplexer bit rate and decide which TS send to the SFP output and to the internal output. See chapter 2.3.
- **Revision**: here are reported the software versions of the card. See chapter 2.4.

From the keyboard you can easily scroll through the menu by means the Up/Down and Enter/Esc buttons and change the values of the read/write variables with the same buttons.

From the MST software you can directly change the read/write variables writing the new value from the PC.

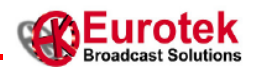

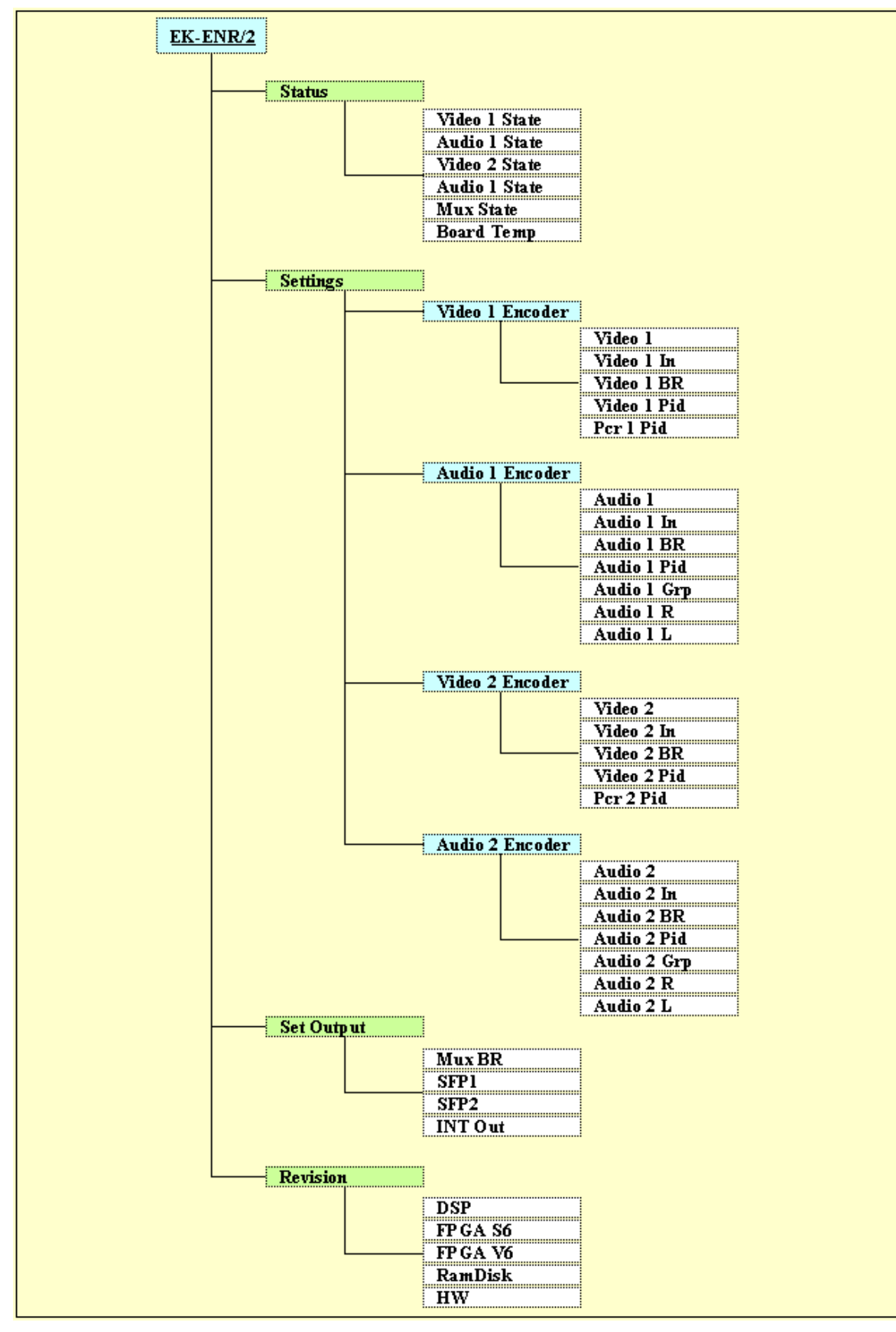

**Figure 3** – EK-ENR/2 menu (on white background the variables)

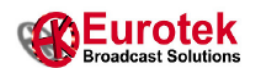

#### <span id="page-13-0"></span>**2.1 STATUS MENU**

In this menu are reported the "read only" variables that show you the state of the card.

Some variables may generate alarms when they go out of the boundary (ie too high temperature).

These alarms are reported on the screen of the mainframe and in the log alarm file (you can read this file by means the MST Eurotek Software Suite).

Below are explained the Status menu variables.

#### <span id="page-13-1"></span>**2.1.1 Status → Card State**

This field is an hidden menu.

You can't see it neither on the display unit nor on the MST Eurotek Software Suite. You can only see the alarms that are arised on this field:

- on the screen of the mainframe
- on the log alarm file (using the MST Eurotek Software Suite)

These alarms are reported on table 2.

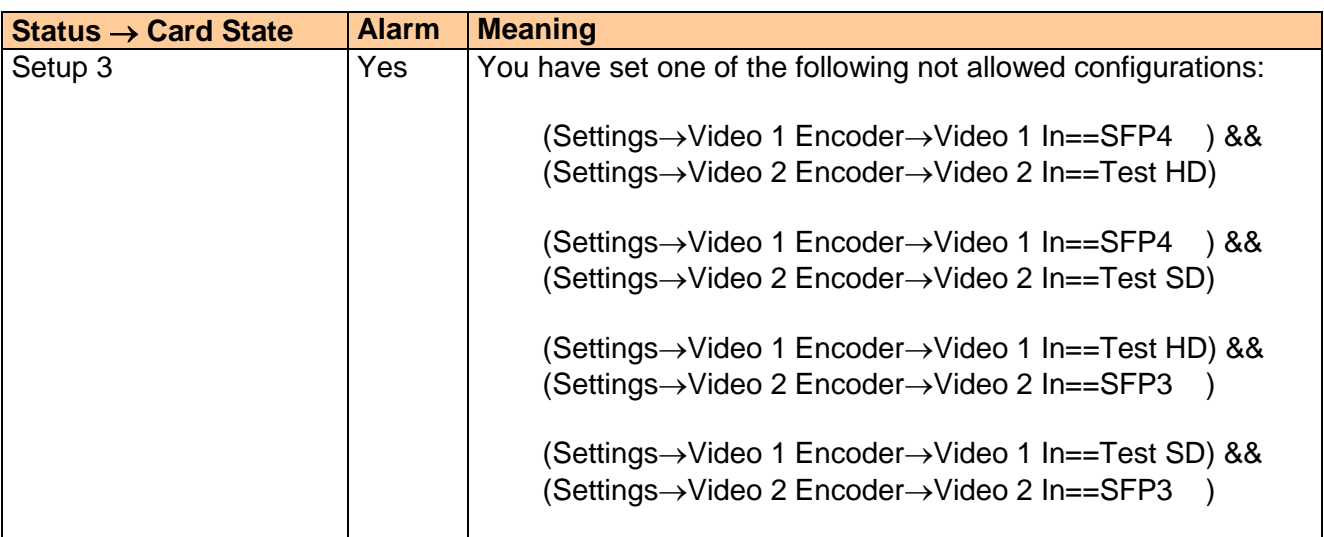

**Table 2** – "Status  $\rightarrow$  Card State" hidden field

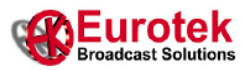

#### <span id="page-14-0"></span>**2.1.2 Status → Video 1 State**

In this field the encoder 1 video input state is reported.

The possible voices in this field are reported in table 3; some of them may arise an alarm.

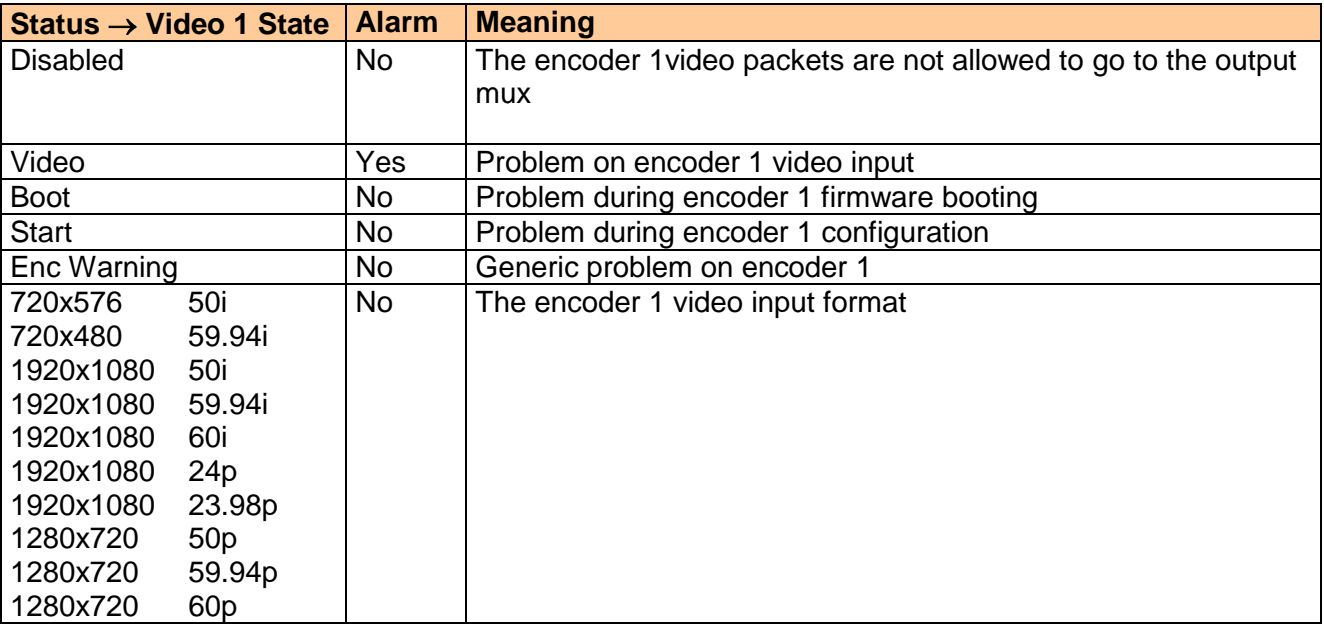

#### **Table 3** – "Status  $\rightarrow$  Video 1 State" field

#### <span id="page-14-1"></span>**2.1.3 Status → Audio1 State**

In this field the encoder 1 audio state is reported.

The possible voices in this field are reported in table 4; some of them may arise an alarm.

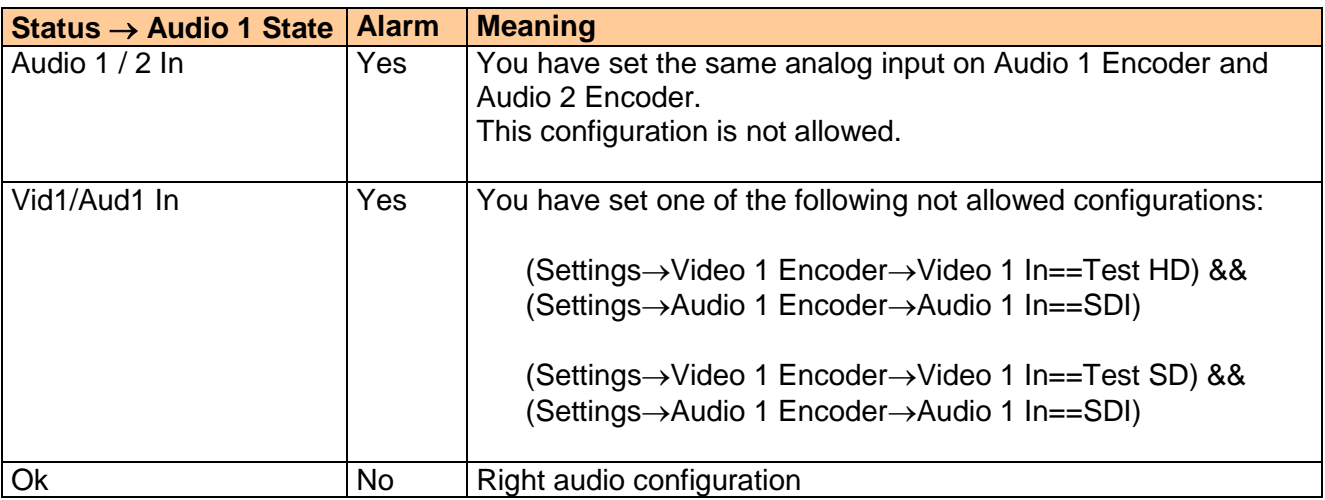

#### **Table 4** – "Status  $\rightarrow$  Audio 1 State" field

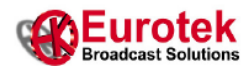

#### <span id="page-15-0"></span>**2.1.4 Status → Video 2 State**

In this field the encoder 2 video input state is reported.

The possible voices in this field are reported in table 5; some of them may arise an alarm.

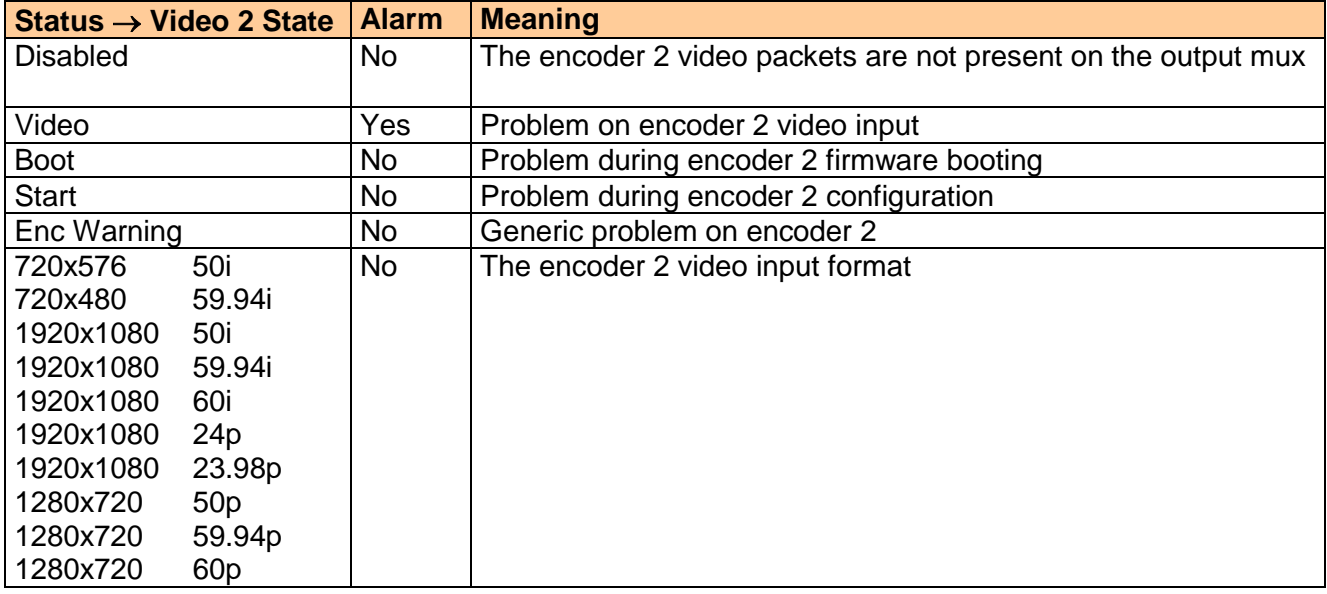

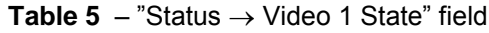

#### <span id="page-15-1"></span>**2.1.5 Status → Audio 2 State**

In this field the encoder 2 audio state is reported.

The possible voices in this field are reported in table 6; some of them may arise an alarm.

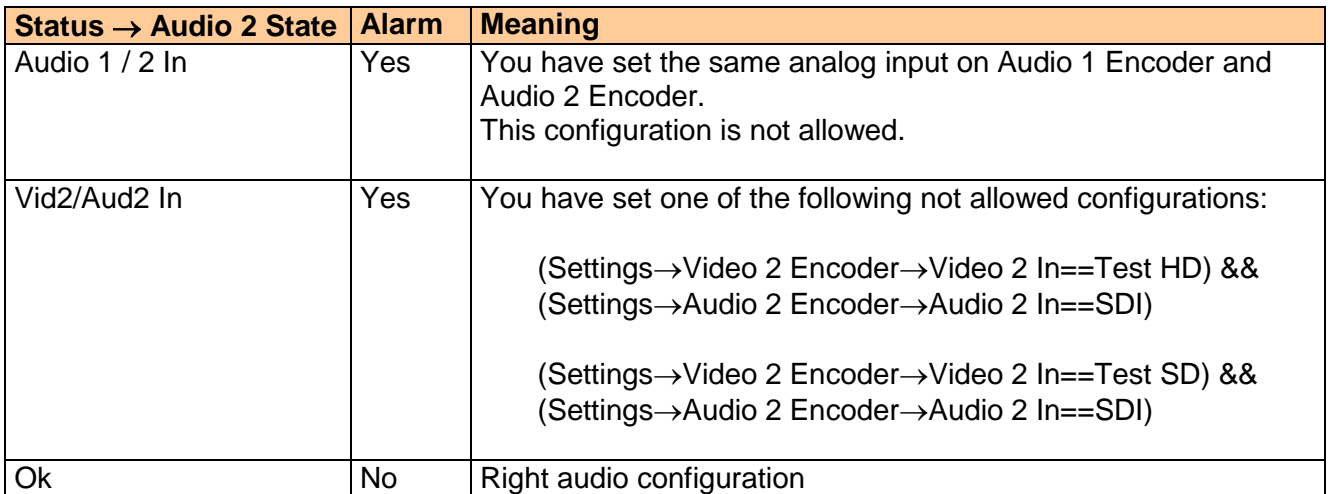

**Table 6** – "Status  $\rightarrow$  Audio 1 State" field

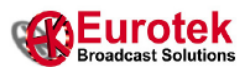

#### <span id="page-16-0"></span>**2.1.6 Status → Mux State**

In this field the status of the output transport stream multiplexer is reported.

As you can see in figure 2, this multiplexer adds the TSs from the encoders in order to have a single output TS. The alarms related to the multiplexer are reported in table 7.

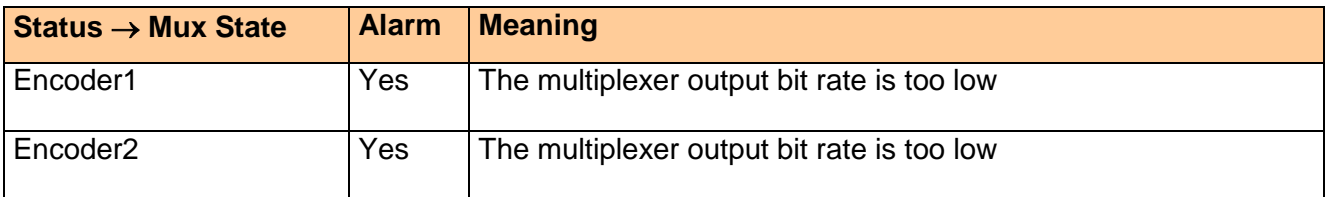

**Table 7** – "Status  $\rightarrow$  Mux State" field

#### <span id="page-16-1"></span>**2.1.7 Status → Board Temp**

In this field the board temperature in °C is reported (table 8).

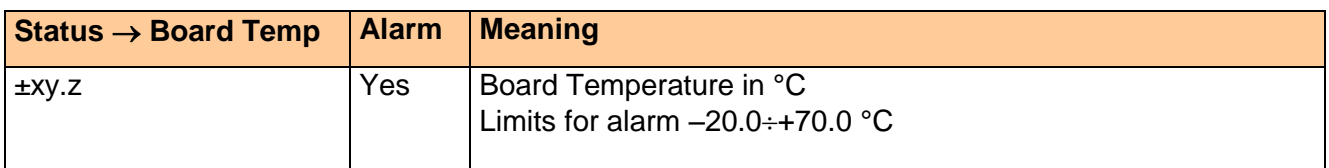

**Table 8** – "Status  $\rightarrow$  Board Temp" field

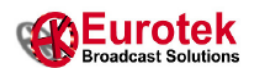

#### <span id="page-17-0"></span>**2.2 SETTINGS MENU**

In this menu are reported the "read/write" variables that allow you to configure the audio/video encoders.

There are 4 sub-menus, one for each encoder (Video 1 Encoder, Audio 1 Encoder, Video 2 Encoder, Audio 2 Encoder). Please refer to figure 2.

These variables basically allow you to choose the encoders input, set the encoders bit rate and enable their TS output. In this way you can build your own output TS.

Below are explained the Settings menu variables.

#### <span id="page-17-1"></span>**2.2.1 Settings → Video 1 Encoder → Video 1**

This field allows you to enable/disable the video 1 TS packets from the multiplexer output (see table 9).

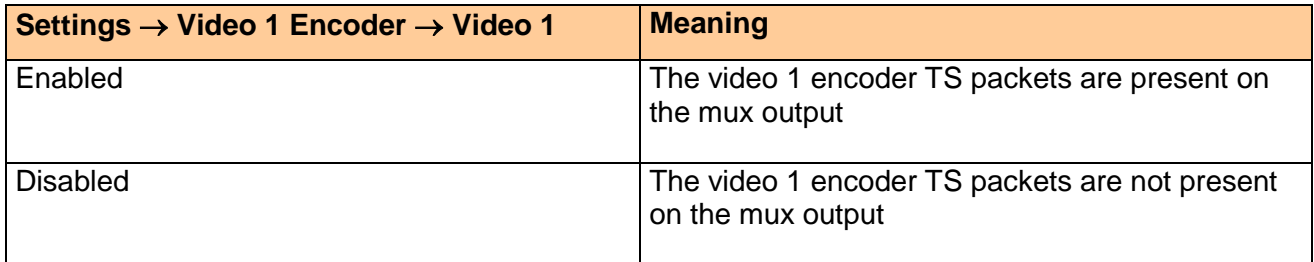

#### **Table 9** – "Settings  $\rightarrow$  Video 1 Encoder  $\rightarrow$  Video 1" field

#### <span id="page-17-2"></span>**2.2.2 Settings → Video 1 Encoder → Video 1 In**

This field allows you to select the video 1 encoder input source (see table 10).

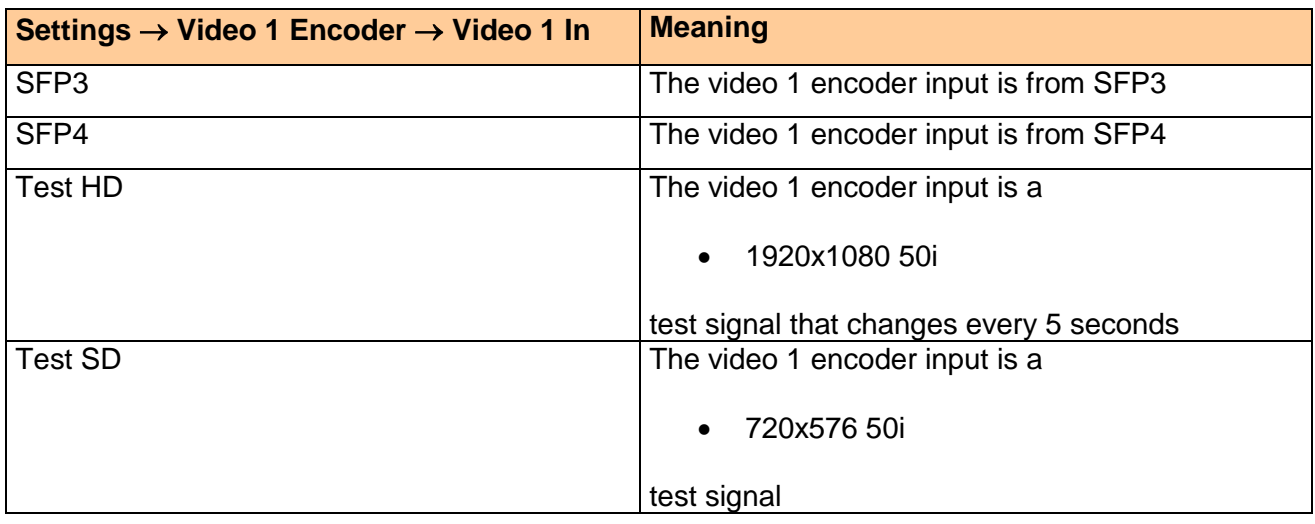

**Table 10** – "Settings  $\rightarrow$  Video 1 Encoder  $\rightarrow$  Video 1 In" field

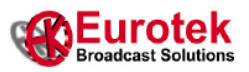

#### <span id="page-18-0"></span>**2.2.3 Settings → Video 1 Encoder → Video 1 BR**

This field allows you to select the video 1 encoder elementary stream bit rate (see table 11).

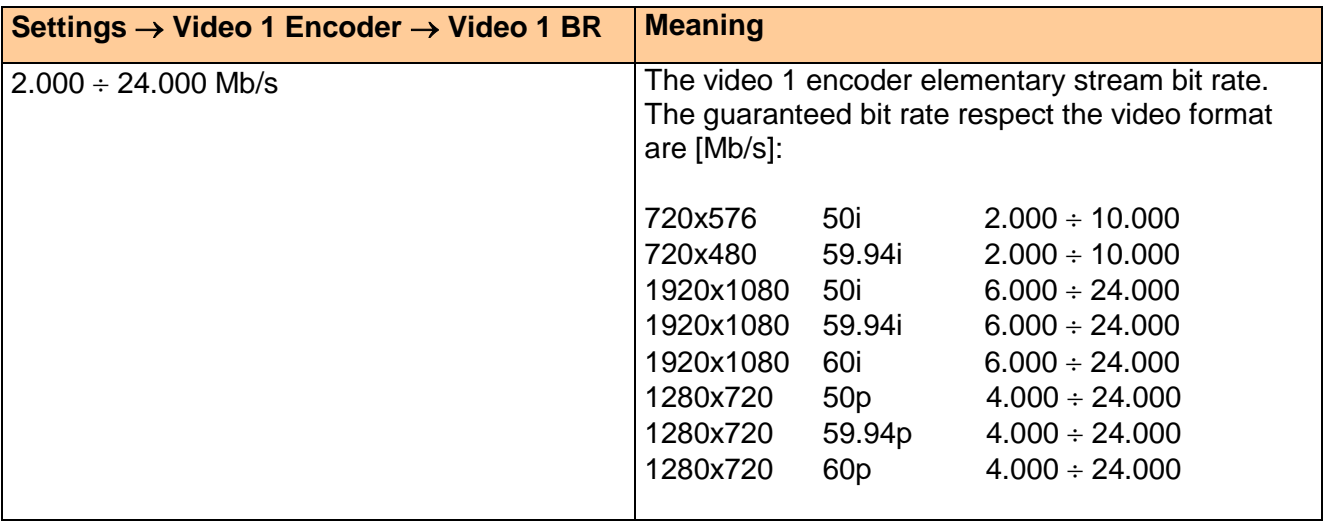

**Table 11** – "Settings  $\rightarrow$  Video 1 Encoder  $\rightarrow$  Video 1 BR" field

The video 1 encoder transport stream bit rate may be calculated with the following (rounded up) formula (1):

(1) TS\_bit\_rate = ES\_bit\_rate \* 188/183

#### <span id="page-18-1"></span>**2.2.4 Settings → Video 1 Encoder → Video 1 Pid**

This field allows you to set the video 1 encoder TS packets PID (see table 12).

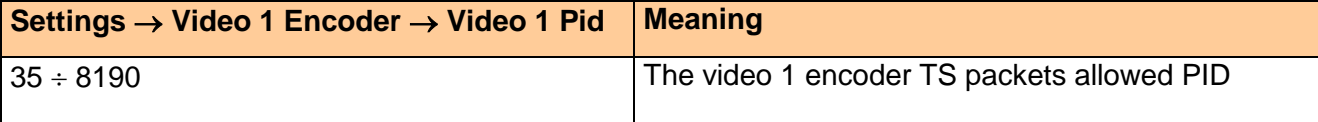

**Table 12** – "Settings  $\rightarrow$  Video 1 Encoder  $\rightarrow$  Video 1 Pid" field

#### <span id="page-18-2"></span>**2.2.5 Settings → Video 1 Encoder → Video 1 Pcr**

This field allows you to set the PCR packets PID for the encoder 1 (see table 13).

The PCR PID MUST BE different from the Video PID 1 and from the Audio 1 PID

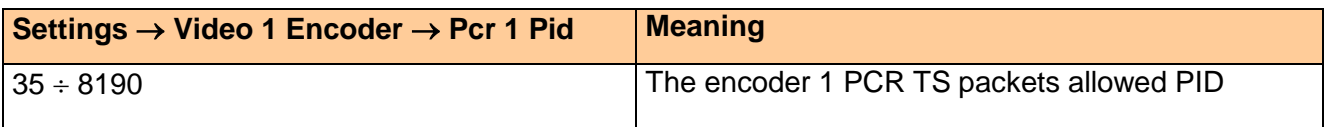

**Table 13** – "Settings  $\rightarrow$  Video 1 Encoder  $\rightarrow$  Pcr 1 Pid" field

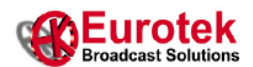

#### <span id="page-19-0"></span>**2.2.6 Settings → Audio 1 Encoder → Audio 1**

This field allows you to enable/disable the audio TS packets from the multiplexer output (see table 14).

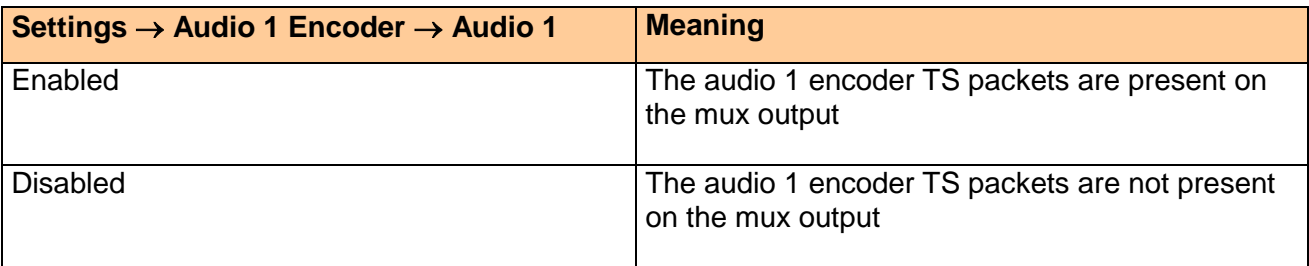

**Table 14** – "Settings  $\rightarrow$  Audio 1 Encoder  $\rightarrow$  Audio 1" field

#### <span id="page-19-1"></span>**2.2.7 Settings → Audio 1 Encoder → Audio 1 In**

This field allows you to select the audio 1 encoder input source (see table 15).

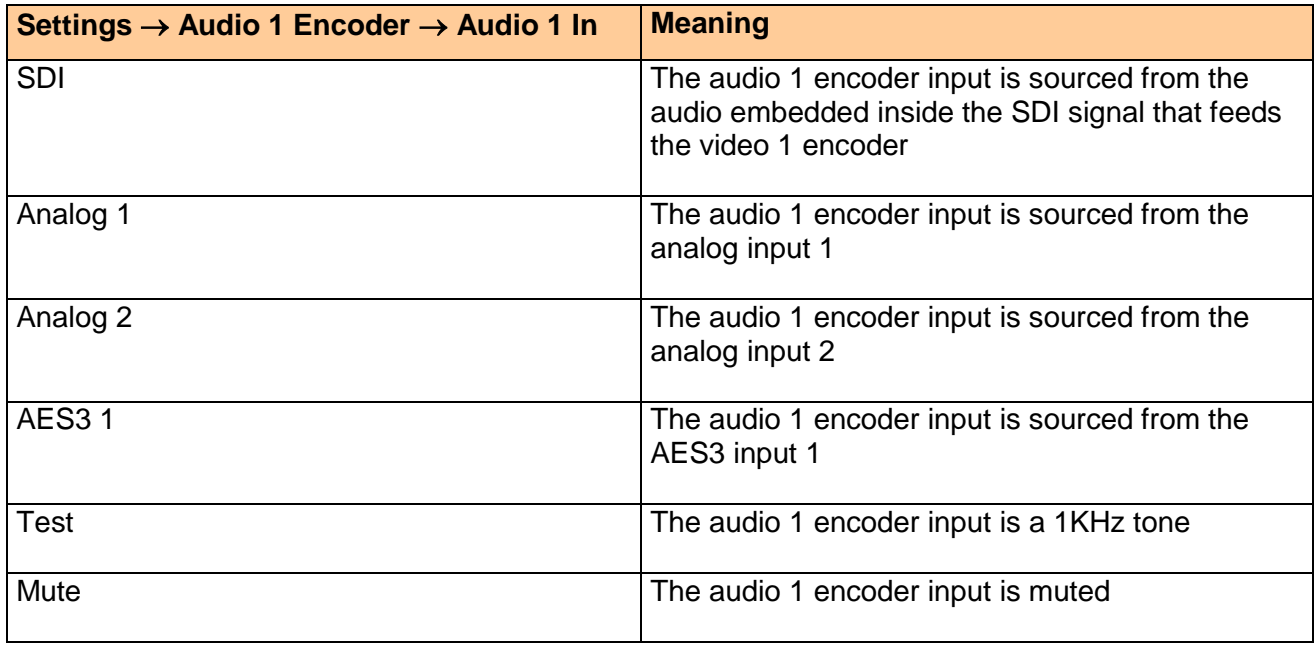

**Table 15** – "Settings  $\rightarrow$  Audio 1 Encoder  $\rightarrow$  Audio 1 In" field

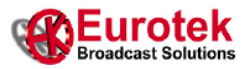

#### <span id="page-20-0"></span>**2.2.8 Settings Audio 1 Encoder Audio 1 BR**

This field allows you to select the audio 1 encoder elementary stream bit rate (see table 16). In table 16 you can also see the audio 1 encoder transport stream bit rate for each selected elementary stream bit rate.

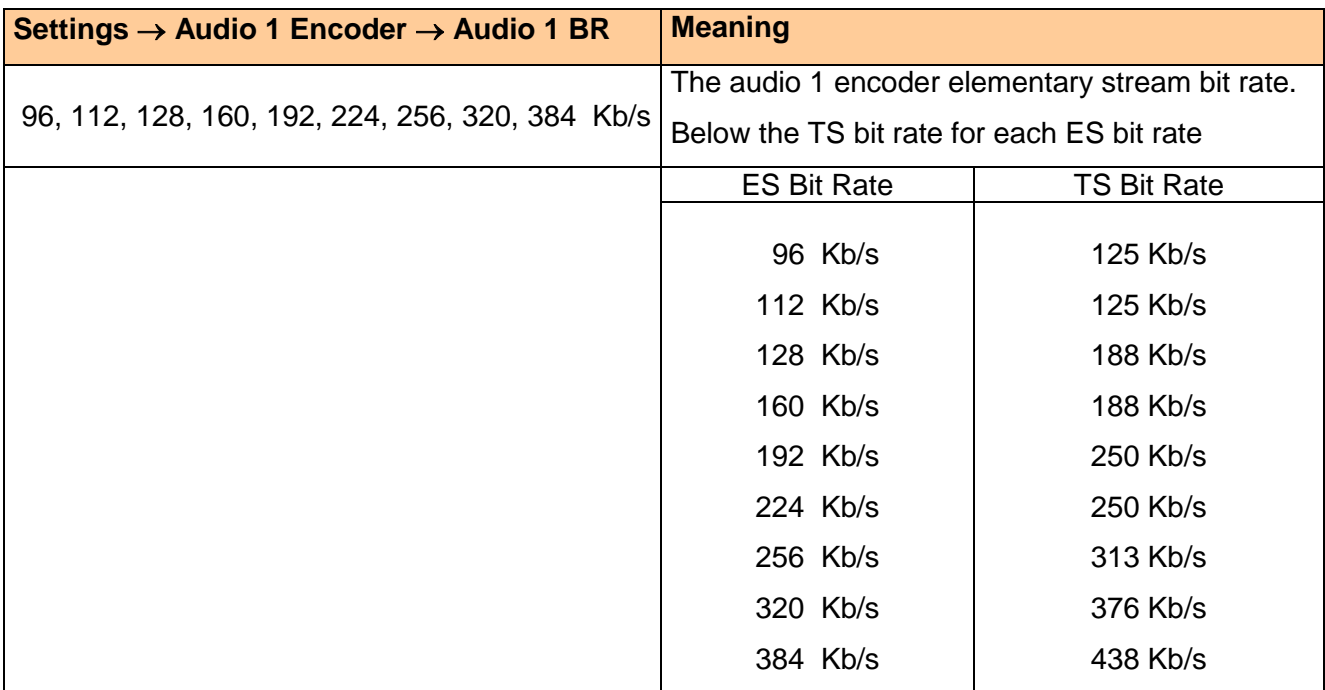

**Table 16** – "Settings  $\rightarrow$  Audio 1 Encoder  $\rightarrow$  Audio 1 BR" field

#### <span id="page-20-1"></span>**2.2.9 Settings → Audio 1 Encoder → Audio 1 Pid**

This field allows you to set the audio 1 encoder TS packets PID (see table 17).

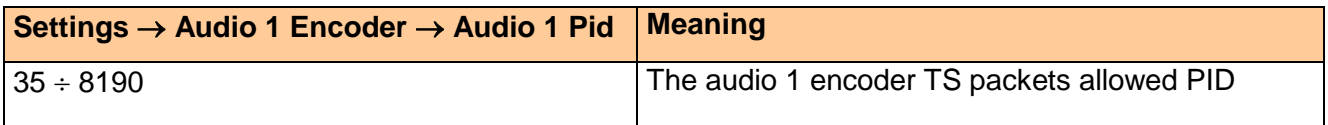

**Table 17** – "Settings  $\rightarrow$  Audio 1 Encoder  $\rightarrow$  Audio 1 Pid" field

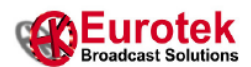

#### <span id="page-21-0"></span>**2.2.10 Settings → Audio 1 Encoder → Audio 1 Grp**

This field is used only when you select SDI as Audio 1 In (see 2.2.7). In this case the audio 1 encoder input will be feed with two signals that may be choosen between up to 16 different signals coming from the audio embedded in the selected encoder 1 video input (see 2.2.2).

As you can see in figure 4, the audio embedded in the SDI video signal carries up to 16 audio channels, divided in 4 groups with 4 channels for each group.

You have to choose an audio group and inside this group the 2 channels that will feed the audio 1 encoder input. In figure 4, for example, the channels 2 and 3 inside the audio group 1 have been choosen for feeding the audio 1 encoder.

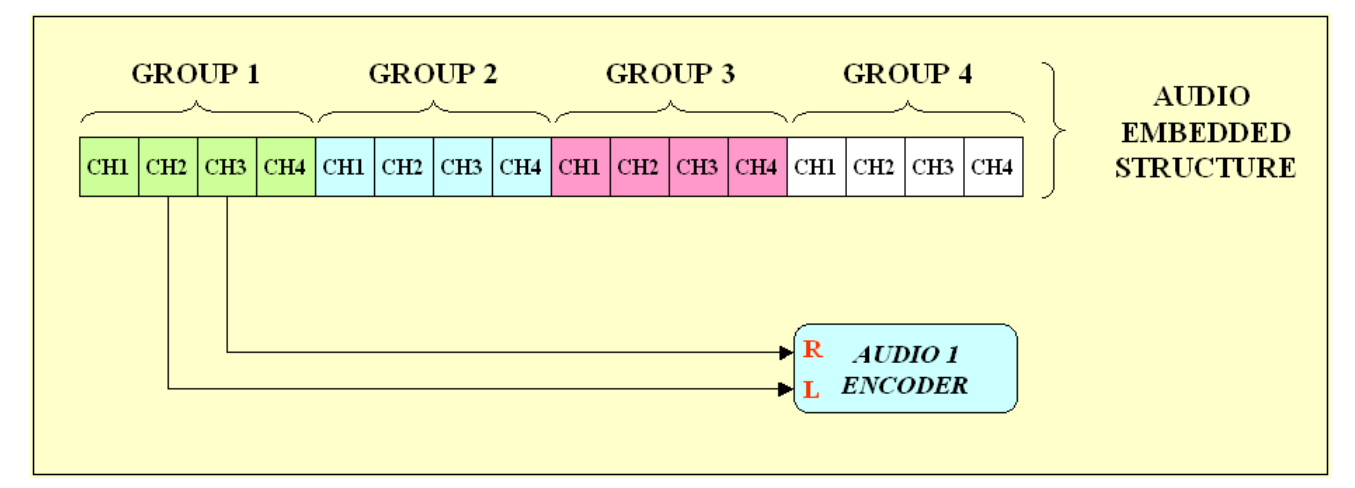

**Figure 4** – Audio embedded structure

This "Settings->Audio 1 Encoder->Audio 1 Grp" field allows you to select the audio group in the SDI audio embedded signal (see table 18).

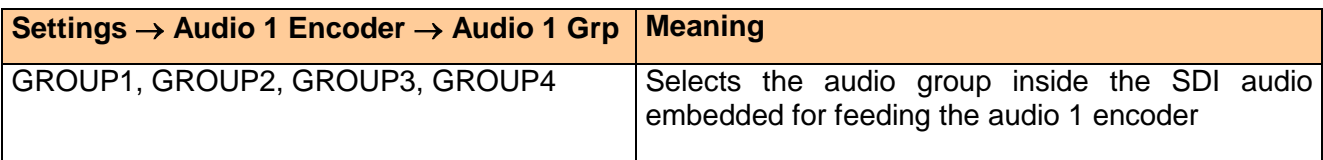

**Table 18** – "Settings  $\rightarrow$  Audio 1 Encoder  $\rightarrow$  Audio 1 Grp" field

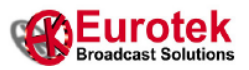

#### <span id="page-22-0"></span> $2.2.11$  Settings  $\rightarrow$  Audio 1 Encoder  $\rightarrow$  Audio 1 R

This field is used only when you select SDI as Audio 1 In (see 2.2.7) and it allows you to select which audio channel in the selected audio group will feed the audio 1 encoder right input (see table 19).

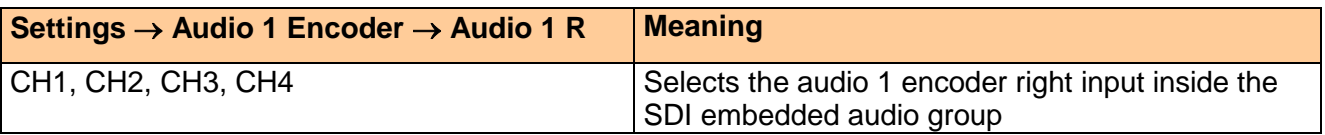

**Table 19** – "Settings  $\rightarrow$  Audio 1 Encoder  $\rightarrow$  Audio 1 R" field

#### <span id="page-22-1"></span>**2.2.12 Settings → Audio 1 Encoder → Audio 1 L**

This field is used only when you select SDI as Audio 1 In (see 2.2.7) and it allows you to select which audio channel in the selected audio group will feed the audio 1 encoder left input (see table 20).

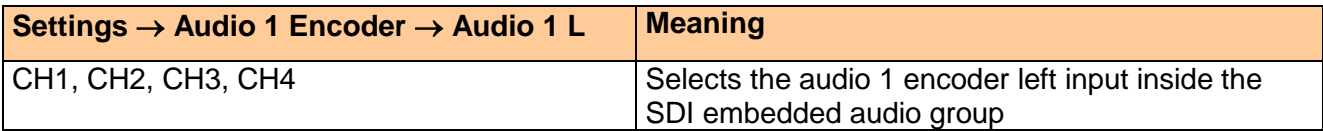

**Table 20** – "Settings  $\rightarrow$  Audio 1 Encoder  $\rightarrow$  Audio 1 L" field

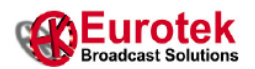

#### <span id="page-23-0"></span>**2.2.13 Settings Video 2 Encoder Video 2**

This field allows you to enable/disable the video 2 TS packets from the multiplexer output (see table 21).

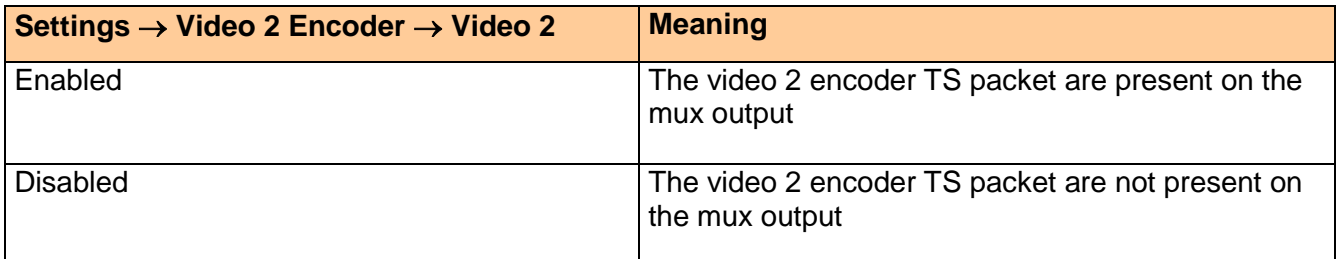

#### **Table 21** – "Settings  $\rightarrow$  Video 2 Encoder  $\rightarrow$  Video 2" field

#### <span id="page-23-1"></span>**2.2.14 Settings → Video 2 Encoder → Video 2 In**

This field allows you to select the video 2 encoder input source (see table 22).

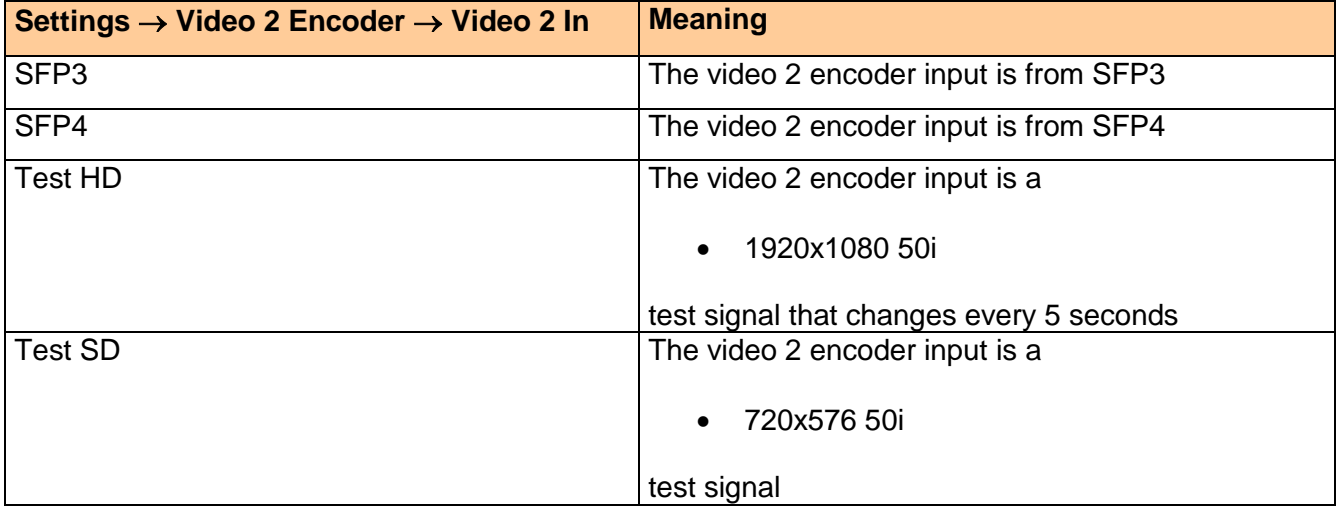

Table 22 - "Settings → Video 2 Encoder → Video 2 In" field

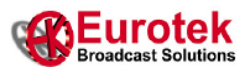

#### <span id="page-24-0"></span>**2.2.15 Settings → Video 2 Encoder → Video 2 BR**

This field allows you to select the video 2 encoder elementary stream bit rate (see table 23).

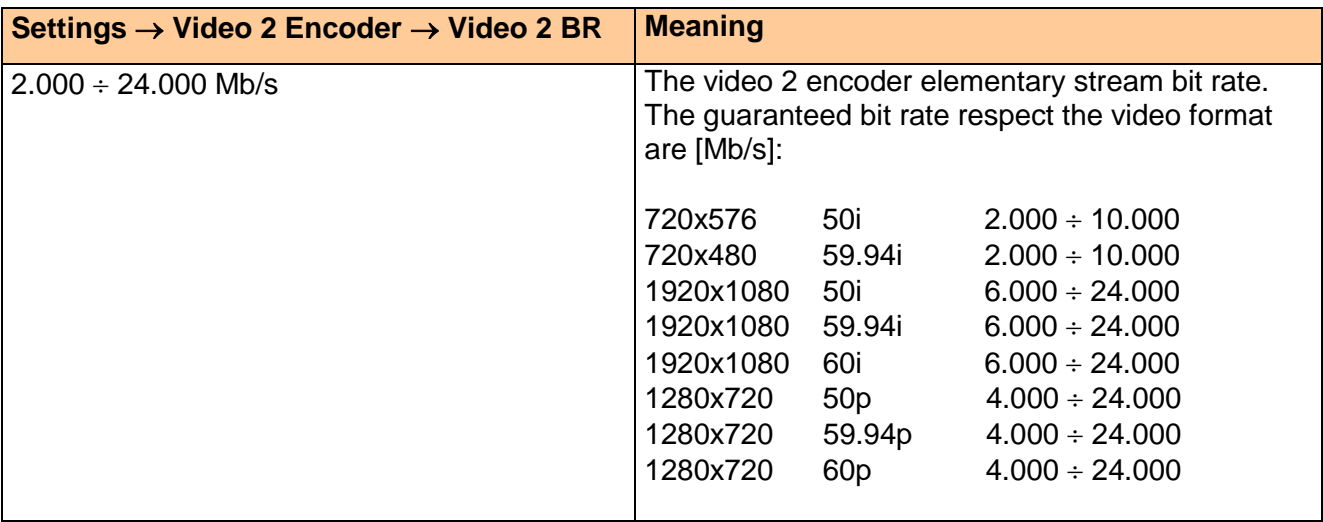

**Table 23** – "Settings  $\rightarrow$  Video 2 Encoder  $\rightarrow$  Video 2 BR" field

The video 2 encoder transport stream bit rate may be calculated with the following (rounded up) formula (2)

(2) TS\_bit\_rate = ES\_bit\_rate \* 188/183

#### <span id="page-24-1"></span>**2.2.16 Settings → Video 2 Encoder → Video 2 Pid**

This field allows you to set the video 2 encoder TS packets PID (see table 24).

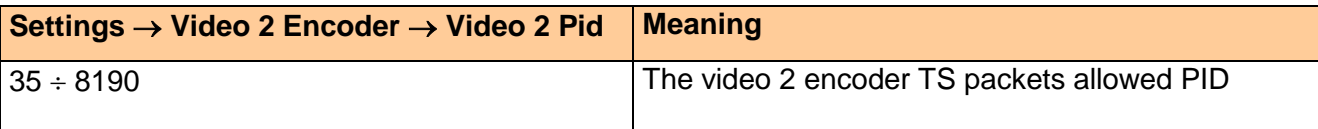

**Table 24** – "Settings  $\rightarrow$  Video 2 Encoder  $\rightarrow$  Video 2 Pid" field

#### <span id="page-24-2"></span>**2.2.17 Settings → Video 2 Encoder → Video 2 Pcr**

This field allows you to set the PCR packets PID for the encoder 2 (see table 25).

The PCR PID MUST BE different from the Video 2 PID and from the Audio 2 PID.

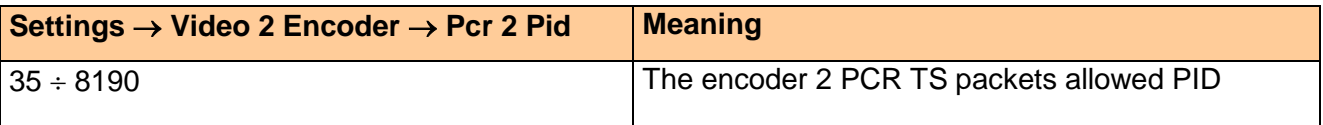

#### **Table 25** – "Settings  $\rightarrow$  Video 2 Encoder  $\rightarrow$  Pcr 2 Pid" field

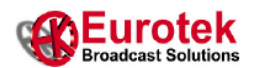

#### <span id="page-25-0"></span>**2.2.18 Settings → Audio 2 Encoder → Audio 2**

This field allows you to enable/disable the audio TS packets from the multiplexer output (see table 26).

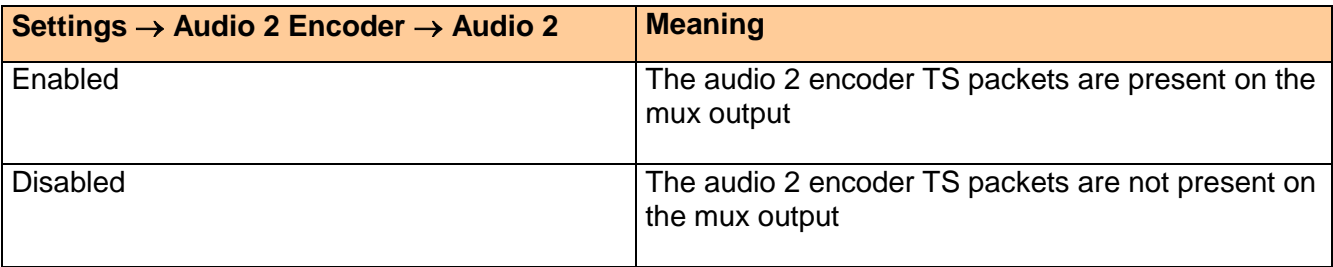

Table 26 – "Settings → Audio 2 Encoder → Audio 2" field

#### <span id="page-25-1"></span>**2.2.19 Settings → Audio 2 Encoder → Audio 2 In**

This field allows you to select the audio 2 encoder input source (see table 27).

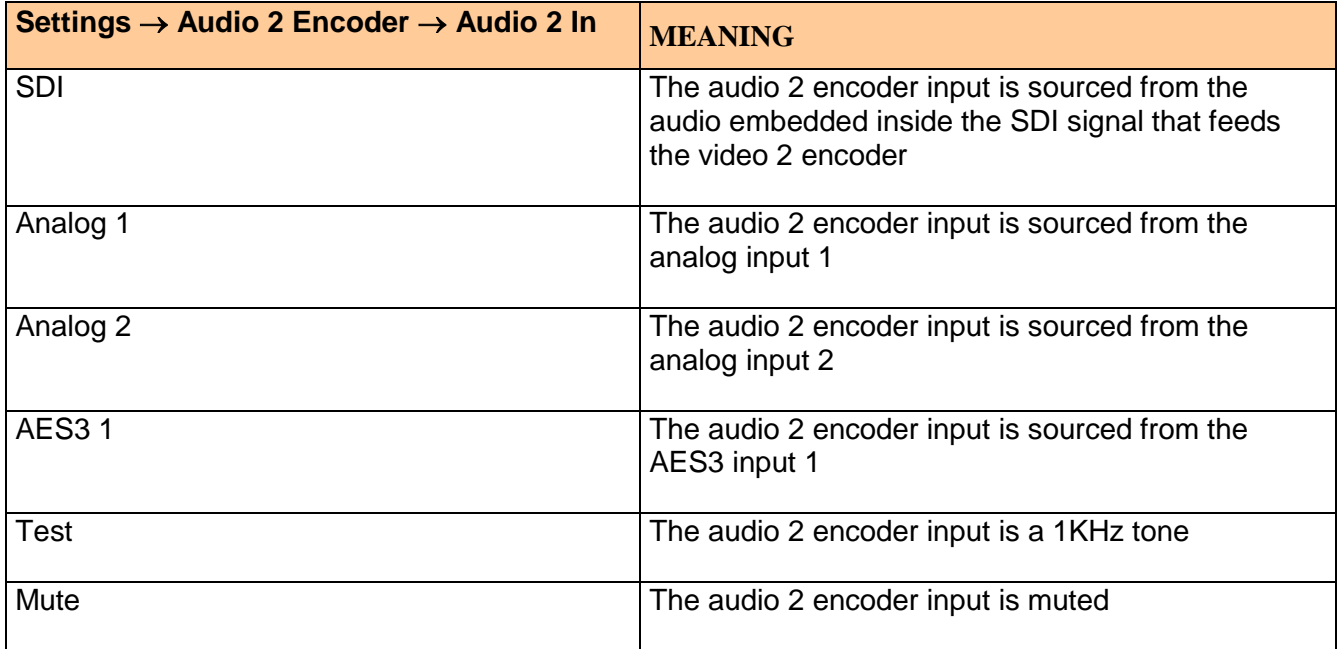

**Table 27** – "Settings  $\rightarrow$  Audio 2 Encoder  $\rightarrow$  Audio 2 In" field

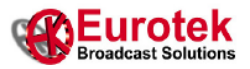

#### <span id="page-26-0"></span>**2.2.20 Settings Audio 2 Encoder Audio 2 BR**

This field allows you to select the audio 2 encoder elementary stream bit rate (see table 28). In table 28 you can also see the audio 2 encoder transport stream bit rate for each selected elementary stream bit rate.

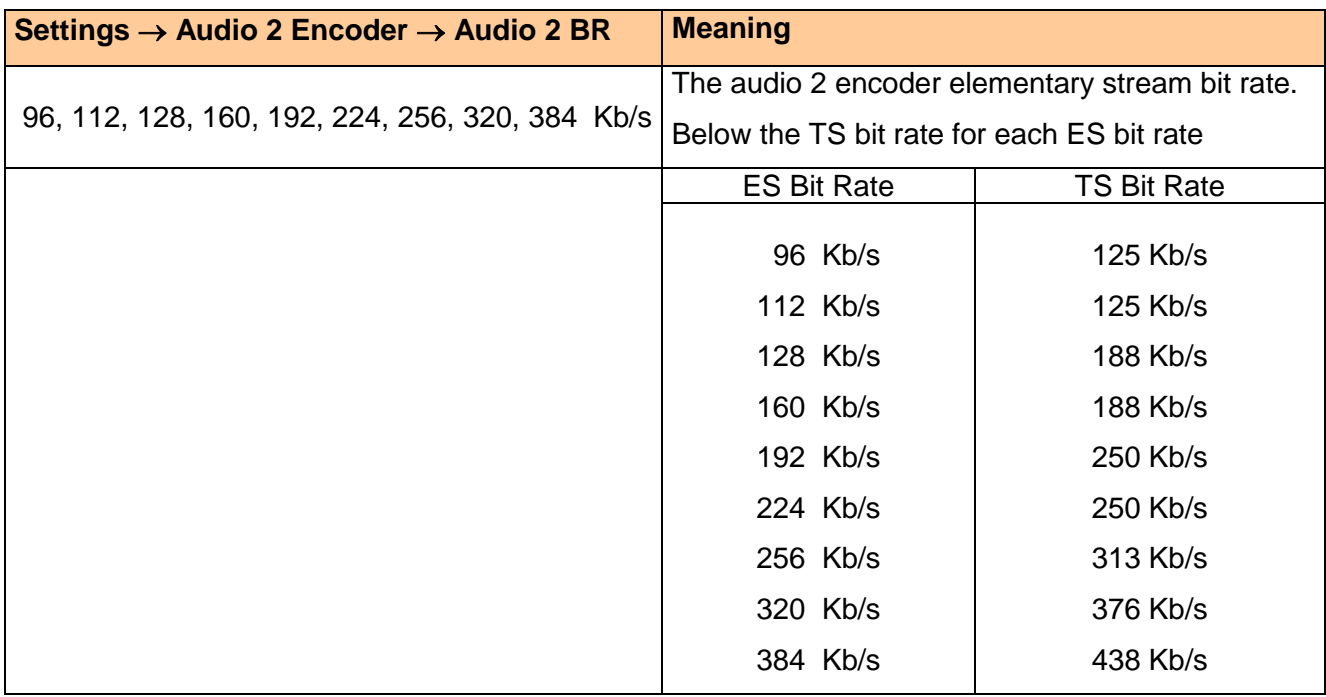

**Table 28** – "Settings  $\rightarrow$  Audio 2 Encoder  $\rightarrow$  Audio 2 BR" field

#### <span id="page-26-1"></span>**2.2.21 Settings → Audio 2 Encoder → Audio 2 Pid**

This field allows you to set the audio 2 encoder TS packets PID (see table 29).

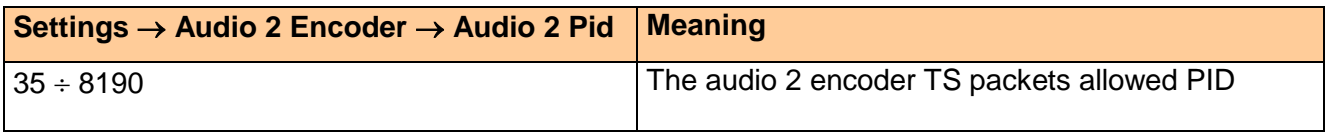

**Table 29** – "Settings  $\rightarrow$  Audio 2 Encoder  $\rightarrow$  Audio 2 Pid" field

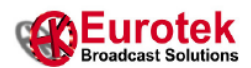

#### <span id="page-27-0"></span>**2.2.22 Settings → Audio 2 Encoder → Audio 2 Grp**

This field is used only when you select SDI as Audio 2 In (see 2.2.19). In this case the audio 2 encoder input will be feed with two signals that may be choosen between up to 16 different signals coming from the audio embedded in the selected encoder 2 video input (see 2.2.14).

As you can see in figure 5, the audio embedded in the SDI video signal carries up to 16 audio channels, divided in 4 groups with 4 channels for each group.

You have to choose an audio group and inside this group the 2 channels that will feed the audio 2 encoder input. In figure 5, for example, the channels 2 and 3 inside the audio group 1 have been choosen for feeding the audio 2 encoder.

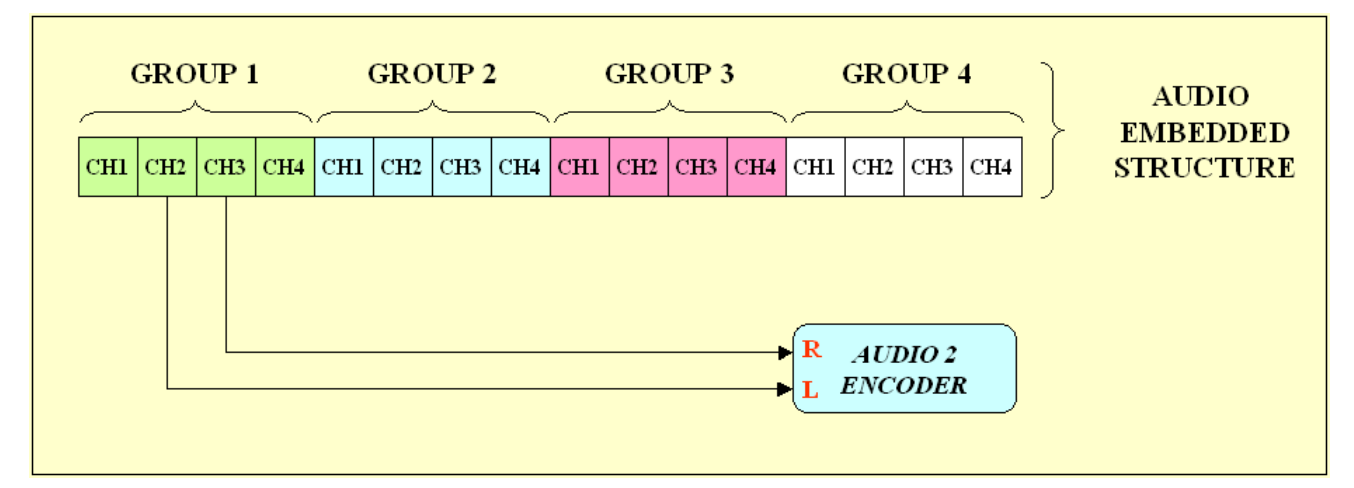

**Figure 5** – Audio embedded structure

This "Settings->Audio 2 Encoder->Audio 2 Grp" field allows you to select the audio group in the SDI audio embedded signal (see table 30).

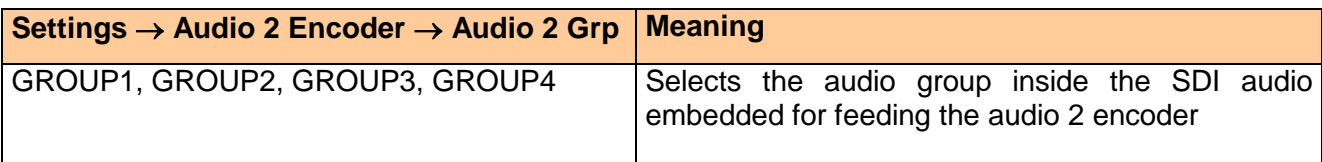

**Table 30** – "Settings  $\rightarrow$  Audio 2 Encoder  $\rightarrow$  Audio 2 Grp" field

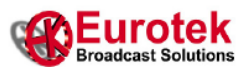

#### <span id="page-28-0"></span>**2.2.23 Settings → Audio 2 Encoder → Audio 2 R**

This field is used only when you select SDI as Audio 2 In (see 2.2.19) and it allows you to select which audio channel in the selected audio group will feed the audio 2 encoder right input (see table 31).

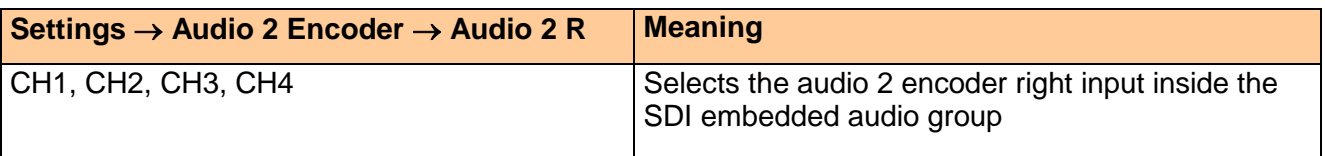

**Table 31** – "Settings  $\rightarrow$  Audio 2 Encoder  $\rightarrow$  Audio 2 R" field

#### <span id="page-28-1"></span>**2.2.24 Settings → Audio 2 Encoder → Audio 2 L**

This field is used only when you select SDI as Audio 2 In (see 2.2.19) and it allows you to select which audio channel in the selected audio group will feed the audio 2 encoder left input (see table 32).

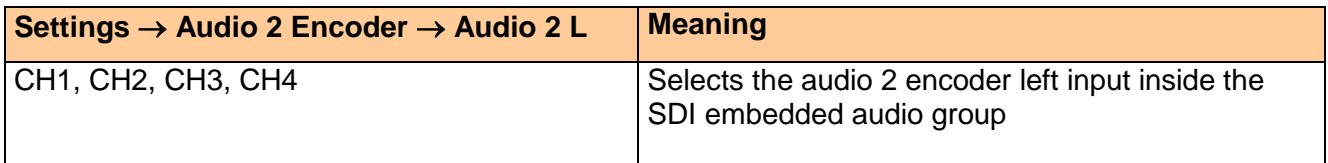

**Table 32** – "Settings  $\rightarrow$  Audio 2 Encoder  $\rightarrow$  Audio 2 L" field

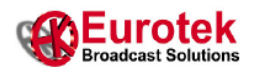

#### <span id="page-29-0"></span>**2.3 Set output menu**

In this menu are reported the "read/write" variables that allow you to configure the output multiplexer bit rate and to choose which TS signal put to the SFP1, SFP2 and internal outputs. Please refer to figure 2. Below are explained the Set Output menu variables.

#### <span id="page-29-1"></span> $2.3.1$  Set Output  $\rightarrow$  Mux BR

This field is used only when you select "Mux Out" on SFP1 (see 2.3.2) , on SFP2 (see 2.3.3) or on INT Out (see 2.3.4). The output multiplexer is used to build a single output TS adding the TSs coming from the audio/video encoders (see figure 2).

This field is used to set the multiplexer output bit rate (see table 33).

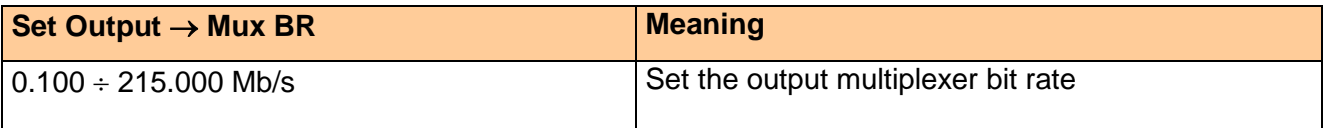

#### **Table 33** – "Set Output  $\rightarrow$  Mux BR" field

By using the Video 1/Audio 1/Video 2/Audio 2 fields you are able to "build" your own output TS, allowing the audio/video TS to pass through the multiplexer towards the output (see figure 6).

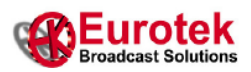

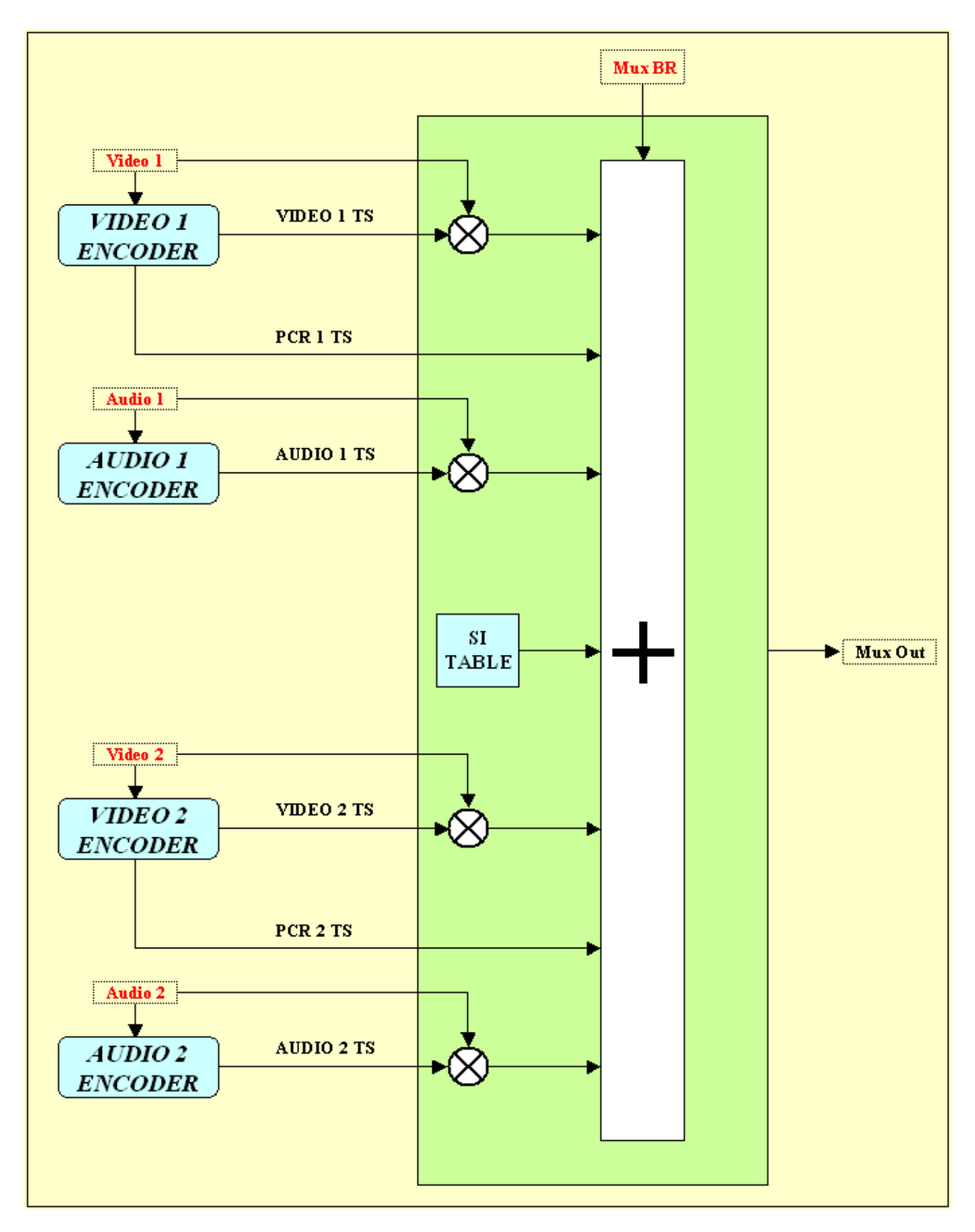

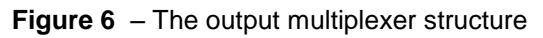

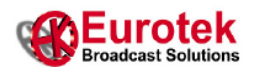

In table 34 are reported the possible combinations that you have for the output TS in function of the Video 1/Audio 1/Video 2/Audio 2 fields.

In figure 6 you can also see that the multiplexer adds the si tables to the output TS. The added tables are the PAT and the PMTs and are present only in some cases that are reported in table 34.

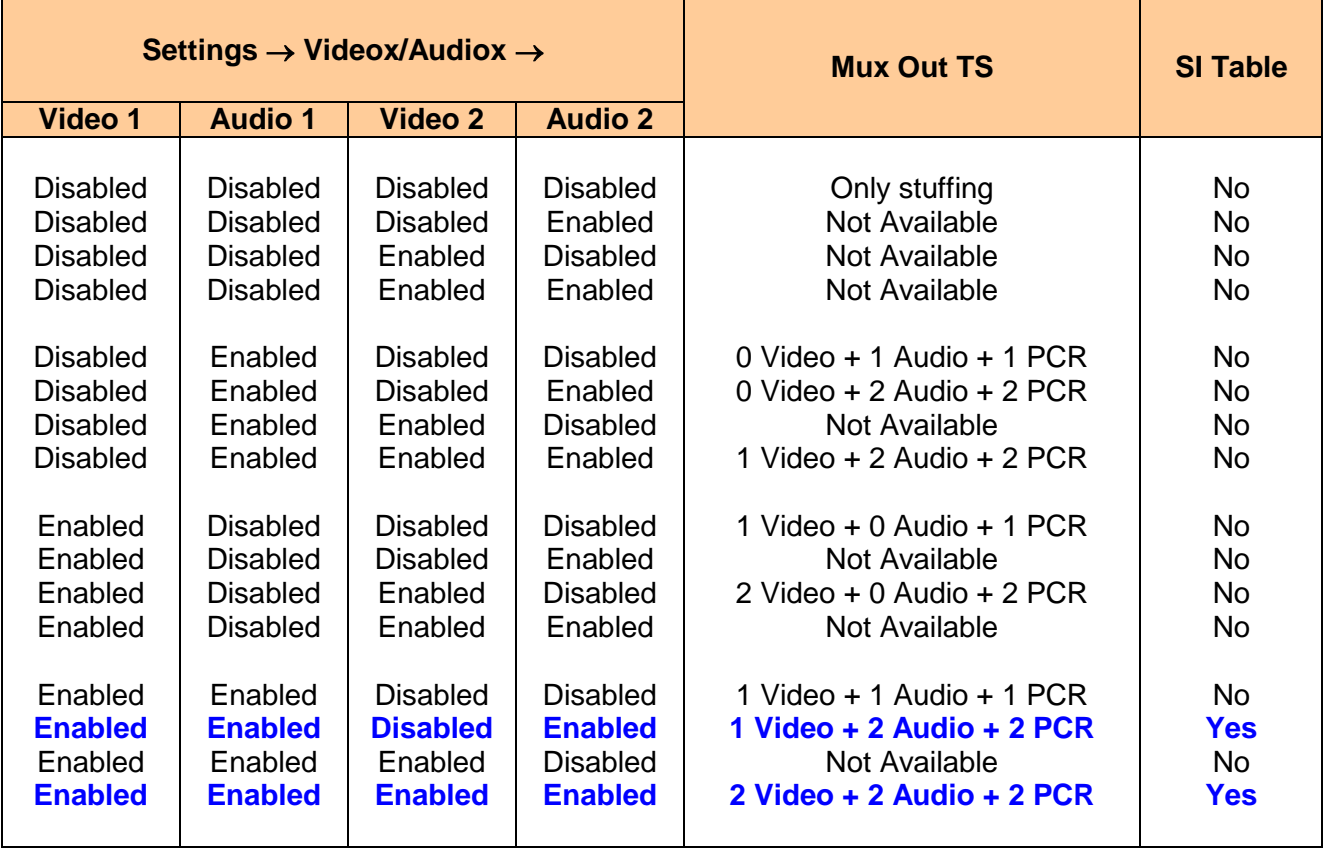

**Table 34** – Allowed combination for output multiplexer

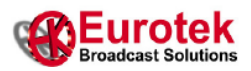

The minimum multiplexer output bit rate is a function of:

- the bit rate of the enabled audio/video encoder
- the presence of the output tables

and may be calculated by means the formula (3).

In this formula the 1.05 factor is a 5% margin needed to the multiplexer.

```
(3) Set Output \rightarrow Mux BR \ge
```
 $[Vbr(1) \times Ve(1)] + [Abr(1) \times Ae(1)] + [Pbr(1) \times Pe(1)] +$  $[Vbr(2) \times Ve(2)] + [Abr(2) \times Ae(2)] + [Pbr(2) \times Pe(2)] +$ [PATbr + PMTbr + PMTbr] x SIe } x 1.05

where:

- Vbr(1) =  $[Settings \rightarrow Video 1 \nEncoder \rightarrow Video 1 \nBR] x 188/183 [Mb/s]$
- $Ve(1) = 1$  if [Settings $\rightarrow$ Video 1 Encoder $\rightarrow$ Video 1==Enabled] else 0
- Abr(1) = from table 16  $[Mb/s]$
- Ae(1) = 1 if  $[Setting \rightarrow Audio 1 \text{Encoder} \rightarrow Audio 1 == \text{Enabled}]$  else 0
- Pbr(1) =  $0.050$  Mb/s [PCR bit rate of encoder 1]
- $Pe(1) = 1$  if  ${[Ve(1) == 1] | [Ae(1) == 1]}$  else 0
- $Vbr(2) =$  [Settings $\rightarrow$ Video 2 Encoder $\rightarrow$ Video 2 BR] x 188/183 [Mb/s]
- $Ve(2) = 1$  if [Settings $\rightarrow$ Video 2 Encoder $\rightarrow$ Video 2==Enabled] else 0
- Abr(2) = from table 16  $[Mb/s]$
- Ae(2) = 1 if  $[Setting \rightarrow Audio 2 \text{Encoder} \rightarrow Audio 2 == \text{Enabled}]$  else 0
- Pbr(2) =  $0.050$  Mb/s [PCR bit rate of encoder 2]
- $Pe(2) = 1$  if  $\{[Ve(2) == 1] | [Ae(2) == 1] \}$  else 0
- PATbr  $= 0.015$  Mb/s [PAT bit rate]
- $PMTbr = 0.015 Mb/s$  [PMT bit rate]
- SIe  $= 1$  if [SI Table==Yes in table 34] else 0

For example if we want one 8.0 Mb/s video and two 256 Kb/s audio with tables at the output, we have to set a minimun Mux BR of:

{  $[8.0 \times 188/183 \times 1] + [0.313 \times 1] + [0.050 \times 1] +$  $[0 \times 188/183 \times 0] + [0.313 \times 1] + [0.050 \times 1] +$  $[0.015 + 0.015 + 0.015]$  x 1  $} x 1.05 = 9.440$  Mb/s

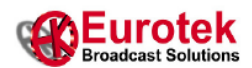

#### <span id="page-33-0"></span>2.3.2 Set Output  $\rightarrow$  SFP1

This field allows you to select which TS send on the SFP1 output connector.

The possible choices are reported in table 35.

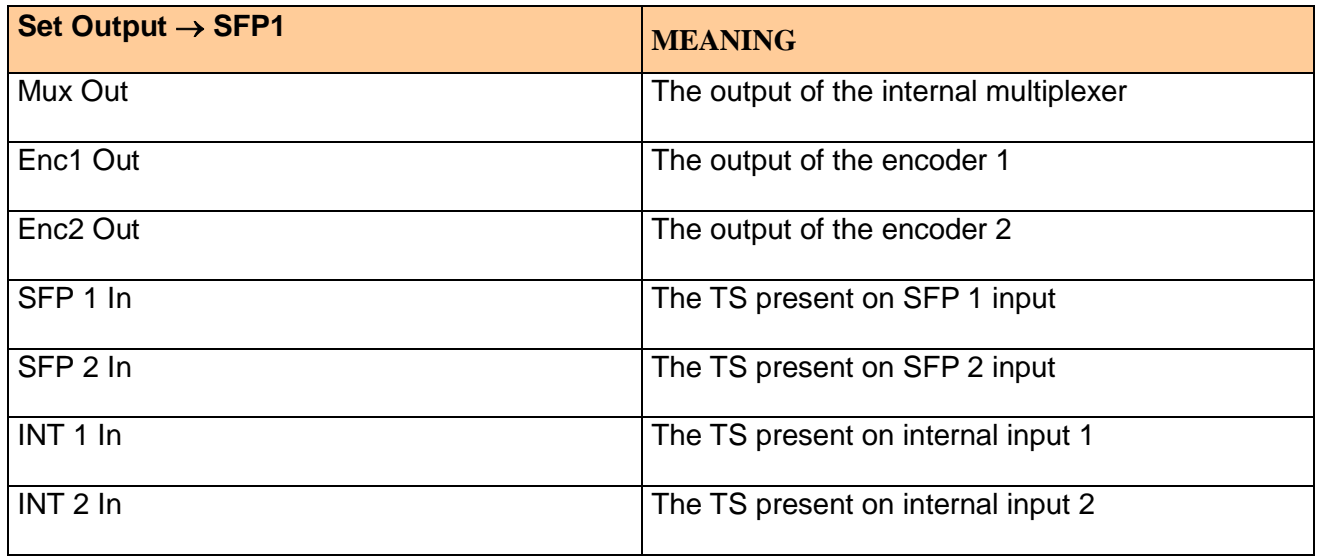

**Table 35** – "Set Output  $\rightarrow$  SFP1" field

Please note that if you select:

- Enc1 Out and at least one of the Audio1 or Video1 is enabled, on the output will be present both audio1/video1 TSs packet.
- Enc2 Out and at least one of the Audio2 or Video2 is enabled, on the output will be present both audio2/video2 TSs packet.

The internal inputs "INT1 In" and "INT2 In" are connected to the EK-MFR/x bus and they take the TS arriving from any other card that can be plugged into the same EK-MFR/x and that can give an output TS on the internal bus.

Please refer to figure 7 for the routing possibility of the card.

In this figure you can see the EK-MFR/x interconnection matrix that allows you to route the TSs between the cards (up to 6 cards, card 1 and card 2 in the figure) plugged into the frame without using external cables.

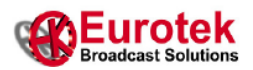

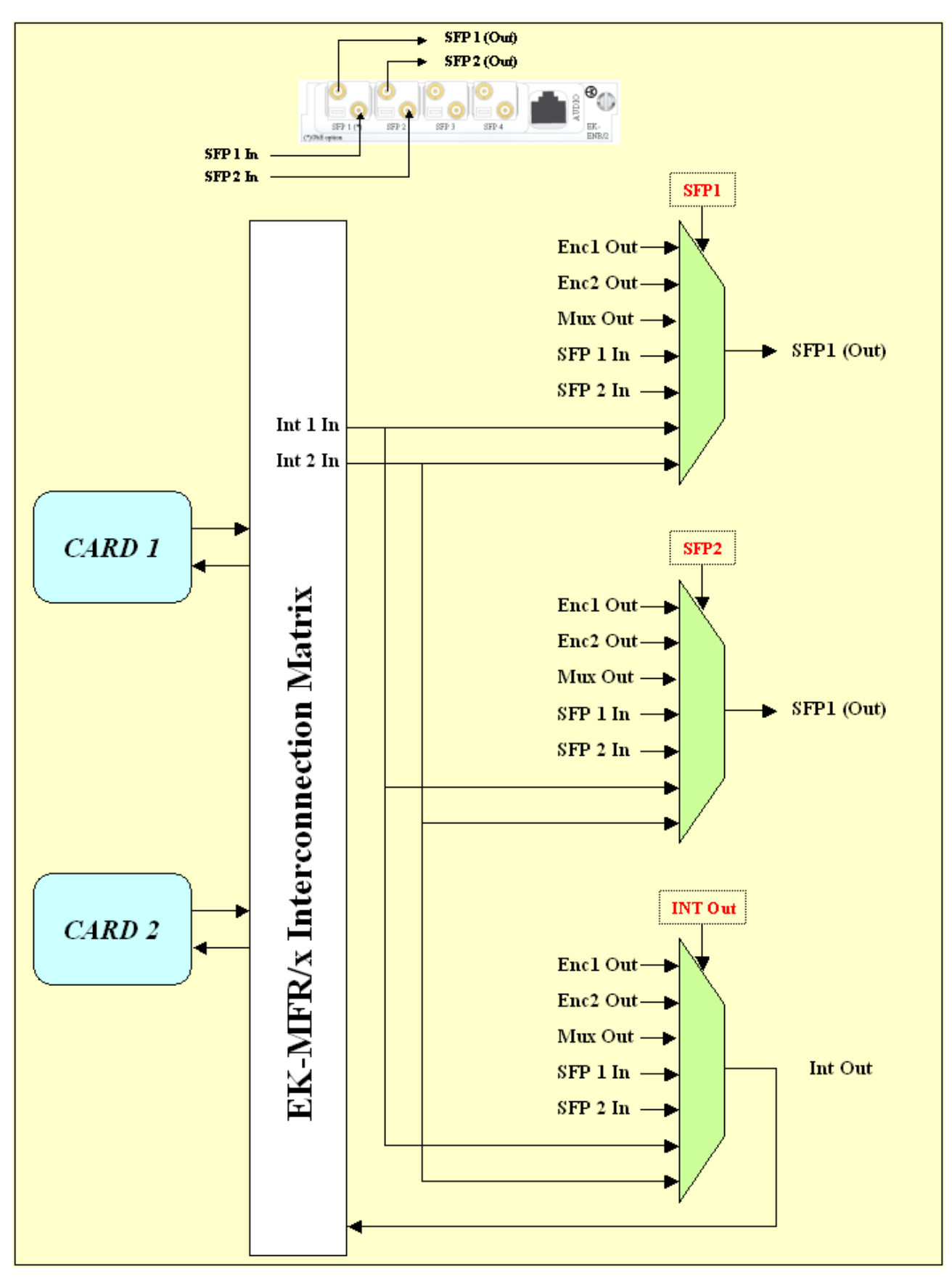

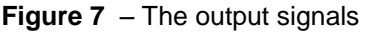

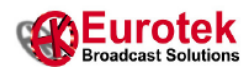

#### <span id="page-35-0"></span>2.3.3 Set Output  $\rightarrow$  SFP2

This field allows you to select which TS send on the SFP2 output connector.

The possible choices are reported in table 36.

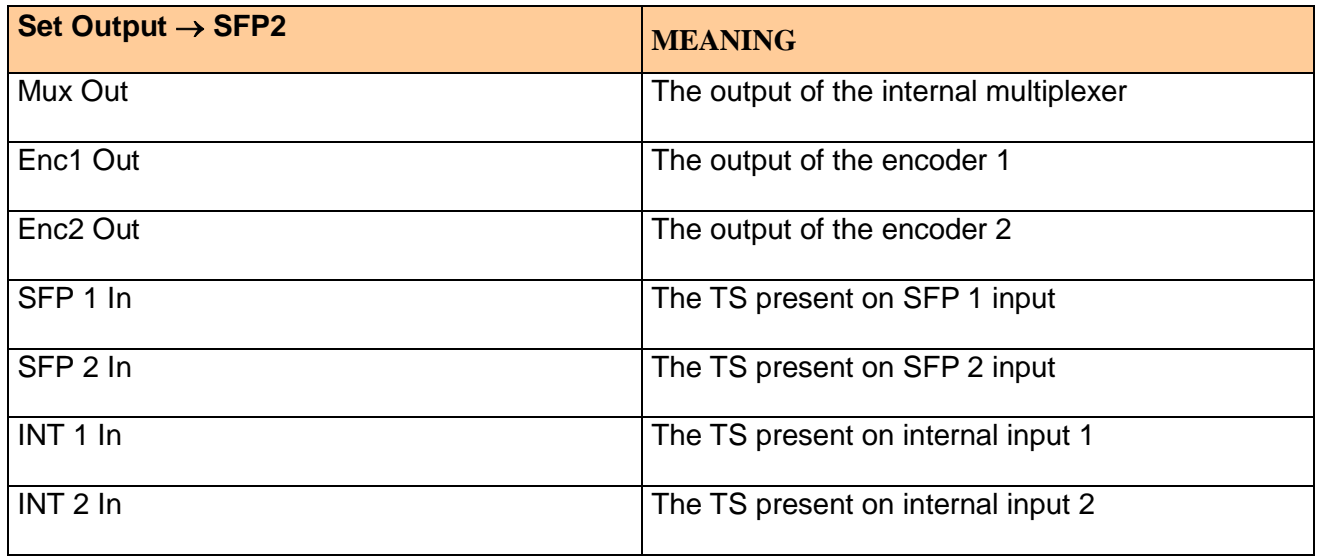

**Table 36** – "Set Output  $\rightarrow$  SFP2" field

Please note that if you select:

- Enc1 Out and at least one of the Audio1 or Video1 is enabled, on the output will be present both audio1/video1 TSs packet.
- Enc2 Out and at least one of the Audio2 or Video2 is enabled, on the output will be present both audio2/video2 TSs packet.

The internal inputs "INT1 In" and "INT2 In" are connected to the EK-MFR/x bus and they take the TS arriving from any other card that can be plugged into the same EK-MFR/x and that can give an output TS on the internal bus.

Please refer to figure 7 for the routing possibility of the card.

In this figure you can see the EK-MFR/x interconnection matrix that allows you to route the TSs between the cards (up to 6 cards, card 1 and card 2 in the figure) plugged into the frame without using external cables.

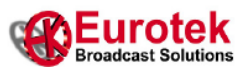

#### <span id="page-36-0"></span> $2.3.4$  Set Output  $\rightarrow$  INT Out

This field allows you to select which TS send on the internal output. The possible choices are reported in table 37.

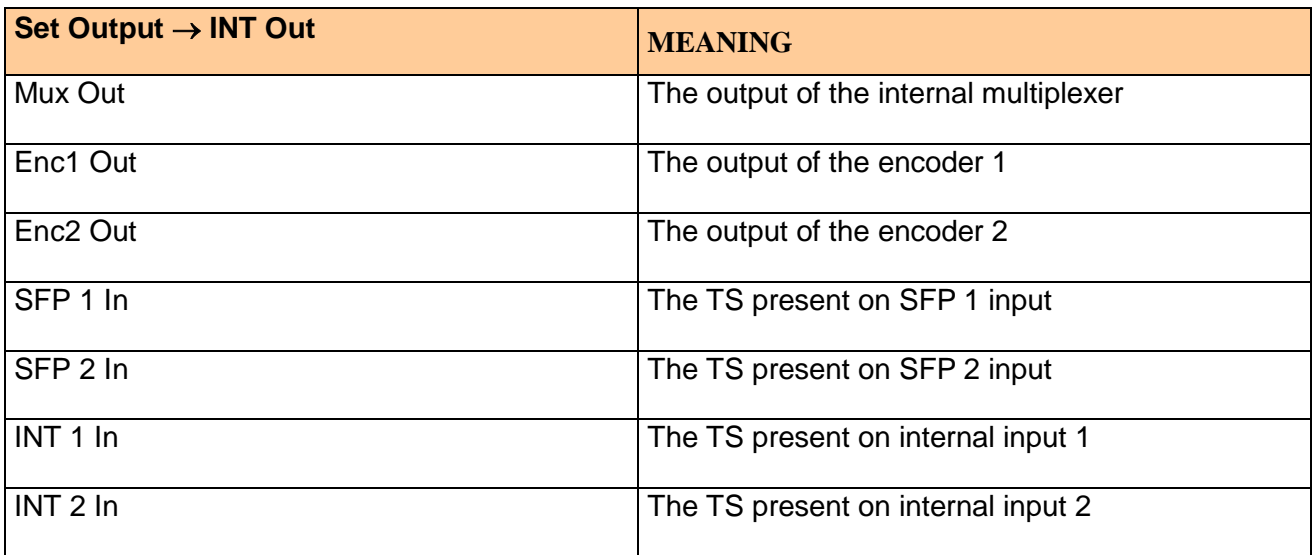

**Table 37** – "Set Output  $\rightarrow$  INT Out" field

Please note that if you select:

- Enc1 Out and at least one of the Audio1 or Video1 is enabled, on the output will be present both audio1/video1 TSs packet.
- Enc2 Out and at least one of the Audio2 or Video2 is enabled, on the output will be present both audio2/video2 TSs packet.

The internal inputs "INT1 In" and "INT2 In" are connected to the EK-MFR/x bus and they take the TS arriving from any other card that can be plugged into the same EK-MFR/x and that can give an output TS on the internal bus.

Please refer to figure 7 for the routing possibility of the card.

In this figure you can see the EK-MFR/x interconnection matrix that allows you to route the TSs between the cards (up to 6 cards, card 1 and card 2 in the figure) plugged into the frame without using external cables.

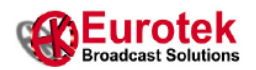

#### <span id="page-37-0"></span>**2.4 Revision menu**

In this menu are reported the software revisions loaded on the card.

#### <span id="page-37-1"></span> $2.4.1$  Revision  $\rightarrow$  DSP

This field reports the revision loaded on the microcontroller present on the board (see table 38).

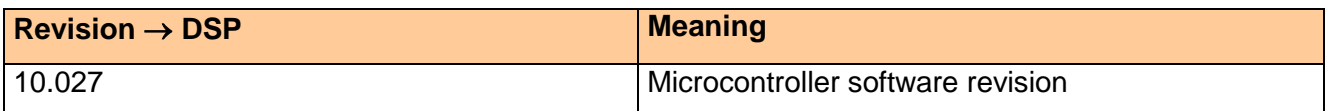

**Table 38** – "Revision  $\rightarrow$  DSP" field

#### <span id="page-37-2"></span>**2.4.2 Revision → FPGA S6**

This field reports the revision loaded on the first FPGA present on the board (see table 39).

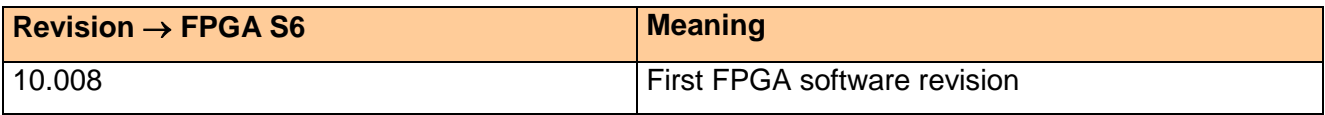

**Table 39** – "Revision  $\rightarrow$  FPGA S6" field

#### <span id="page-37-3"></span> $2.4.3$  Revision  $\rightarrow$  FPGA V6

This field reports the revision loaded on the second FPGA present on the board (see table 40).

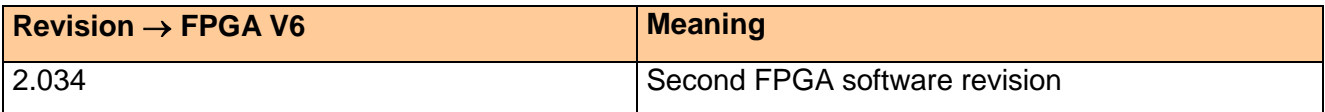

**Table 40** – "Revision  $\rightarrow$  FPGA V6" field

#### <span id="page-37-4"></span>**2.4.4 Revision → RamDisk**

This field reports the revision of a custom software possibly present on the board (see table 41).

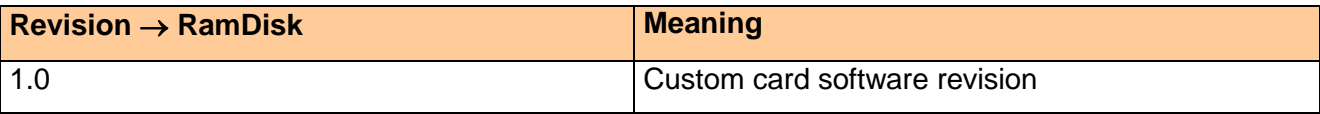

**Table 41** – "Revision  $\rightarrow$  RamDisk" field

#### <span id="page-37-5"></span> $2.4.5$  Revision  $\rightarrow$  HW

This field reports the revision hardware revision of the board (see table 42).

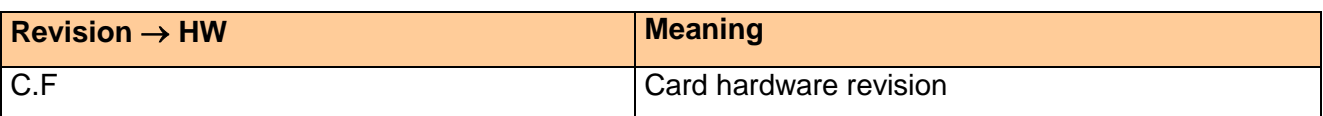

**Table 42** – "Revision  $\rightarrow$  HW" field

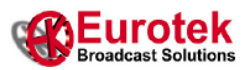

#### <span id="page-38-0"></span>**3. AUDIO RJ-45 CONNECTIONS**

In the table 43 you can see the audio RJ-45 connector pin out.

The output audio signals are all balanced.

For the audio connections please contact Eurotek for RJ45-to-XLR solutions.

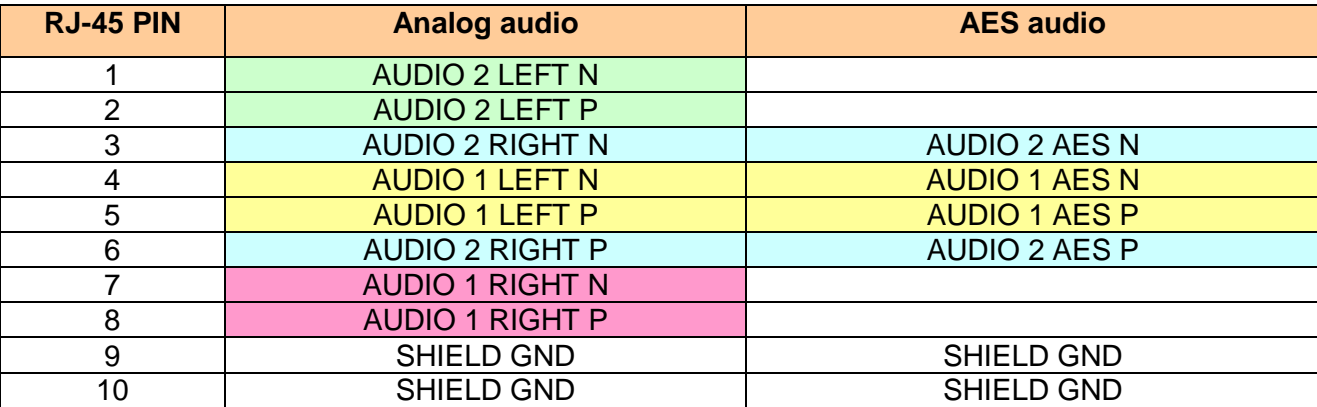

**Table 43** – RJ-45 connector pin out

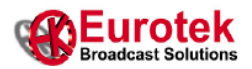

## **Eurotek S.r.l.** c/o Parco Scientifico Tecnologico e delle Telecomunicazioni in Valle Scrivia Strada Comunale Savonesa, 9 15057 RIVALTA SCRIVIA (AL) ITALY tel. +39 (0)131 860205 r.a. fax +39 (0)131 860993 http://www.eurotektel.com e-mail: info@eurotektel.com